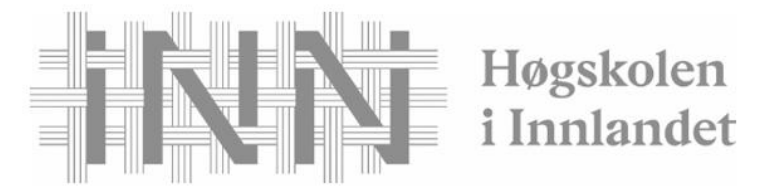

Fakultet for anvendt økologi, landbruksfag og bioteknologi

Ingeborg Hogne

## Bacheloroppgave

# Utvikling av autostyring med utgangspunkt i AgOpenGPS

## Development of autosteer based on AgOpenGPS

Landbruksteknikk 6JB299

2023

## <span id="page-1-0"></span>Forord

Som avsluttende oppgave for bachelorstudiet i landbruksteknikk ved Blæstad har jeg skrevet denne bacheloroppgaven om utvikling av autostyring.

I løpet av planleggingen av tema på bacheloroppgave ble flere temaer vurdert, men interessen for denne problemstillingen ble størst. Presisjonsjordbruk er et dagsaktuelt tema, men ofte blir det en dyr investering per dekar.

Jeg er nysgjerrig på oppbyggingen av teknologi, og ønsker å tilegne med kunnskap innen dette feltet. Derfor falt valget om tema på bacheloroppgaven på å bygge autostyring fra bunnen av med de ulike komponentene som kreves til dette.

Jeg ønsker å rette en spesiell takk til:

Dag Jørgensen for veiledning underveis.

El Houssein Chouaib Harik, forsker NIBIO, for god hjelp med elektronikk og bygging av autostyring.

NIBIO Apelsvoll for innkjøp av komponenter og lån av traktoren John Deere 1850.

## **Innholdsfortegnelse**

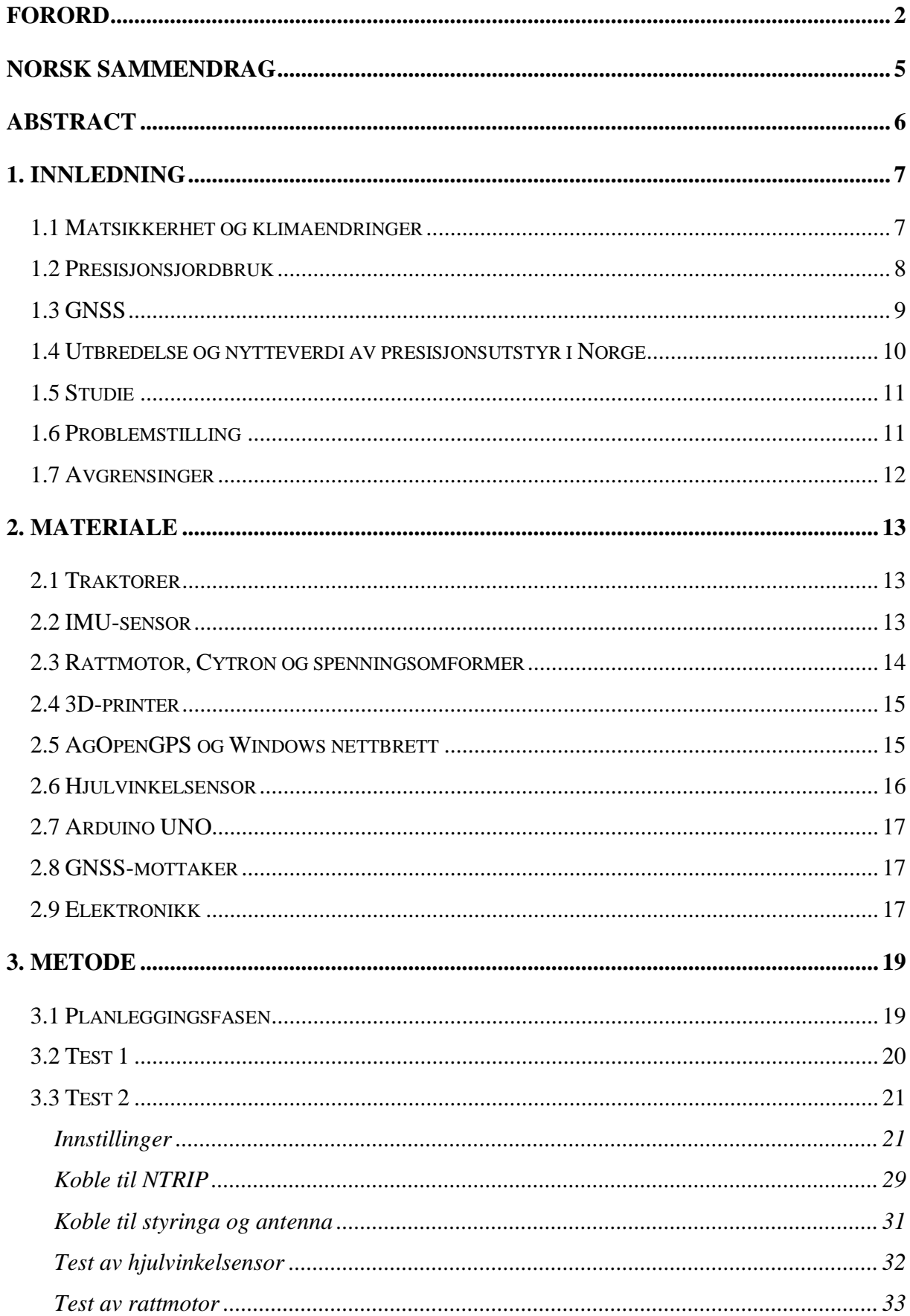

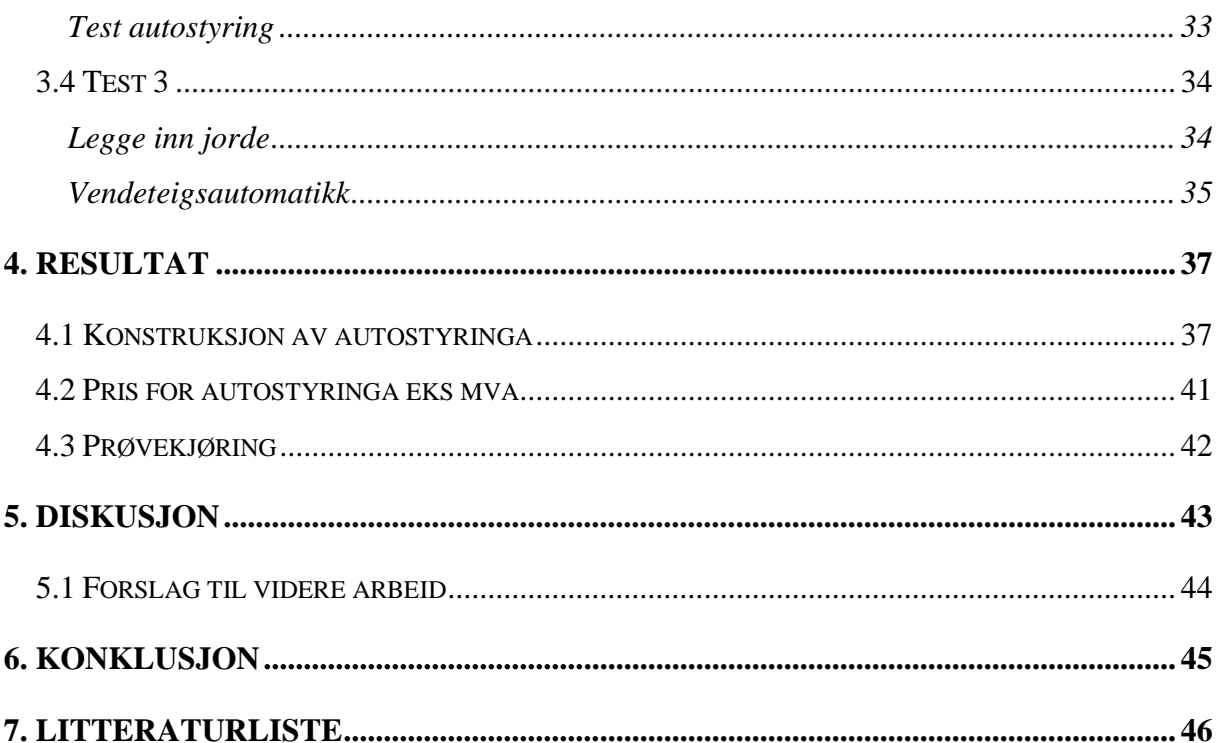

## <span id="page-4-0"></span>Norsk sammendrag

Presisjonsjordbruk er et dagsaktuelt tema. For best mulig økonomisk og miljømessig utnyttelse av landbruksarealet kan presisjonsjordbruk være et viktig hjelpemiddel. Et hjelpemiddel innen presisjonsjordbruk er autostyring. Med autostyring styrer traktoren selv og man vet nøyaktig posisjon, men det er ikke mange gårder i Norge som har såpass stort areal at dette er en lønnsom investering. Problemstillingen min er; «*Kan man bygge autostyring med elektrisk rattmotor med RTK-nøyaktighet fra bunnen av, som er billigere enn andre autostyringssystemer?».* 

Oppgaven tar utgangspunkt i programvaren AgOpenGPS. AgOpenGPS er et program for autostyring man bygger selv. Man kan enten bygge autostyring som er hydraulisk styrt eller styrt med en rattmotor. I denne oppgaven har jeg bygget autostyring med elektrisk rattmotor. I tillegg krever programvaren GNSS-mottaker, hjulvinkelsensor og IMU-sensor for å kartlegge posisjon og orientering. En arduino UNO informasjon fra hjulvinkelsensoren og IMUsensoren, og fungerer som «hjernen» i systemet. Informasjonen blir prosessert i arduino uno og sendt videre til en cytron. Cytron er en motordriver som driver rattmotoren. 12 volt strøm blir hentet fra traktoren. Rattmotoren krever 24 volt, så derfor er det er 12 volt til 24 volt omformer. En USB-kabel fra GNSS-systemet og en USB-kabel fra arduino går til Windows nettbrett som brukes til skjerm i traktorhytta. På nettbrettet brukes programvaren AgOpenGPS for å se kjøringa og velge de funksjonene man ønsker å ta i bruk.

I denne oppgaven er autostyringa blitt bygd med delene som er nevnt ovenfor. Autostyringa er testet i tre forskjellige tester på to traktorer. Utviklingen av autostyringa er dokumentert med bilder og tekst. Prisen på autostyringa kom på 7090 kr. eks. mva. i tillegg til et årlig CPOSabonnement hos Kartverket på 5000 kr for å få RTK.

## <span id="page-5-0"></span>**Abstract**

Precision agriculture is a current topic. For the best possible economic and environmental utilization of the field, precision agriculture can be useful. Autosteer is a useful technology in precision agriculture. The tractor steer itself with autosteering and the farmer knows the exact position of the tractor in the field, but there are not many farms in Norway that have such a large area that autosteer will be a profitable investment. My thesis is therefore the following: "*Is it possible to build autosteering with electric steering motor with RTK accuracy from scratch, which I cheaper than other autosteering system?".*

The thesis is based on the software AgOpenGPS. AgOpenGPS can be used on self-build autosteering. With this software you can either build autosteering which is hydraulically controlled or controlled by an electric steering motor. In this bachelor I have built autosteering with electric steering motor. I addition, the software requires a GNSS receiver, wheel angle sensor and IMU sensor to map the position and orientation. An arduino UNO receives the information from the wheel angle sensor and IMU sensor. The arduino UNO acts as the "brain" of the system. The information is being processed in the arduino UNO and forwarded to the cytron. Cytron is a motor driver which drives the steering motor. 12 volt power is obtained from the tractor. The steering motor requires 24-volt power. A 12-to 24-volt converter supplies 24 volts power to the steering motor. A USB cable from the GNSS system and a USB cable from the arduino go to the Windows tablet with the software AgOpenGPS. The windows tablet is used as the screen for autosteering in the tractor. AgOpenGPS is the software where you can select the autosteer-functions and see where the tractor drives.

In this bachelor the autosteering has been built with the parts mentioned above. The autosteer is tested with three different tests on two tractors. The development of the autosteering is documents with pictures and text. The cost of the autosteering came at 7 090 NOK ex VA, in addition to an annual CPOS subscription from Kartverket of NOK 5,000 to get RTK.

## <span id="page-6-0"></span>1. Innledning

## <span id="page-6-1"></span>1.1 Matsikkerhet og klimaendringer

Verdens raskt økende befolkning krever at det må produseres mer mat på de landbruksarealene vi allerede har, og nye landbruksarealer. I 2022 var befolkningen på jorda 8 milliarder mennesker, og i 2050 er det forventet en befolkningsvekst til 9,7 milliarder mennesker (FN, 2023). 1 av 3 mennesker lever i dag uten matsikkerhet (FN, 2023). Matsikkerhet betyr å ha tilgang til trygg, næringsrik og nok mat (FN, 2023). I dag produseres det nok mat til jordas befolkning, men maten er ikke rettferdig fordelt. For at alle mennesker skal ha matsikkerhet må det kastes mindre mat, maten må komme frem til de som trenger den, maten må produseres bærekraftig og lokalt og verdens befolkning må utnytte de ressursene som ligger nær.

Menneskers matsikkerhet blir også påvirket av klimaendringer. Klimaendringene påvirker matproduksjonen direkte og indirekte. Matproduksjonen blir direkte påvirket av klimaendringene for avlingens størrelse og kvalitet (Bardalen et al., 2022, s. 47). Matproduksjon blir indirekte påvirket ved endret tilgang på vann og vannkvalitet, økt forekomst av plante- og dyresykdommer, økt forekomst av skadedyr og at pollineringen forstyrres (Bardalen et al., 2022, s. 47). Klimaendringer vil påvirke avlinger og tilgangen på vann. Noen steder i verden kan få avlingsøkning, men globalt sett vil det bli en avlingsreduksjon (miljødirektoratet, 2023). De negative effektene ved klimaendringer vil ramme mange av de fattigste landene hardest (miljødirektoratet, 2023). I tillegg til at disse landene blir hardt rammet av klimaendringer, er også livsgrunnlaget og økonomien i de fattige utviklingslandene ofte knyttet til jordbruk og fiske (miljødirektoratet, 2023). Årsaken til at avlingene blir reduserte og mindre stabile er fordi klimaendringene vil føre til høyere temperatur, endret nedbørsmønster og endret fordeling av nedbør, havnivået stiger og det blir mer ekstremvær (Bardalen et al., 2022, s. 7). Matsikkerheten globalt vil bli svekket ved at klimaendringer påvirker matproduksjonen i land som produserer og eksporterer mye mat.

Klimaendringene vil gi Norge økt temperatur og lengre vekstsesong, som kan gi muligheter for å dyrke flere vekster i Norge. Klimaendringene vil også endre nedbørsmønsteret i Norge. Endret nedbørsmønster og ulik fordeling av nedbør kan gi flom og tørke, mye nedbør om våren kan gi senere såtidspunkt, og dermed en kortere vekstsesong. En varmere vinter kan gi dårligere overvintringsevne, dersom det veksler mellom frysing og tining. I Norge er det forventet at årsnedbøren vil øke, men deler av indre Østlandet og indre fjordstrøk kan bli tørkeutsatt (Bardalen, 2022, s. 57). Indre Østlandet og indre fjordstrøk er de viktigste områdene for produksjon av matkorn i Norge.

I forhold til landareal og befolkning er arealet Norge har til matproduksjon lite. Ca. 3,5% av landarealet er dyrket mark (statistisk sentralbyrå, 2022). Norge har en selvforsyningsgrad på 48 %, men korrigert for importfôr kommer selvforsyningsgraden på 43 % (Svennerud, 2021). Selvforsyningsgrad sier hvor mye av matvareforbruket i Norge som blir produsert i Norge. Viktige forutsetninger for nasjonal matsikkerhet er kontinuerlig matproduksjon, produksjonsgrunnlaget blir tatt vare på og et velfungerende handelssystem (Dombu et al., 2021, s. 38). Deler av den dyrkede marka er mindre egnet til matproduksjon på grunn av klima, jordsmonn, arrondering, topografi og skiftestørrelse (Dombu et al., 2021, s. 39). Ca. 30% av det dyrkede arealet brukes til korn og oljevekster og 65% går til grovfôr til husdyr (Dombu et al., 2021, s. 39). Retningen innen norsk landbruk er færre produsenter og redusert jordbruksareal. Norge er ekstra sårbare for en reduksjon i jordbruksarealet, fordi de er lite jordbruksareal i Norge fra før. Produsentene innen norsk landbruk har i dag større jordbrukseiendommer enn tidligere.

En kombinasjon av økt befolkning, klimaendringer, lav selvforsyningsgrad og færre bønder i Norge gjør at ressursene rundt oss må utnyttes på best mulig måte.

#### <span id="page-7-0"></span>1.2 Presisjonsjordbruk

Innenfor et jorde kan det være store variasjoner i jorda og veksten. Uten presisjonsteknologi behandles hele jordet ut fra et gjennomsnitt. Et jorde behandles ut fra data som jordprøver, fjorårets avling, ønsket avling og gårdbrukerens erfaringer. Med presisjonsteknologi i landbruket tilpasses det stedsspesifikke behovet jorda og veksten har til ulike innsatsfaktorer. De vanligste innsatsfaktorene er gjødsel, sprøytemidler, kalk og såfrø. For gårdbrukeren handler presisjonsjordbruk i stor grad om beslutningsstøtte-systemer der målet er å optimere utnyttelsesgraden av innsatsfaktorer samtidig som ressursgrunnlaget blir bevart (McBratney et al., 2005, s. 8). På bakgrunn av datainnsamling og datahåndtering kan gårdbrukeren gi jorda variabel tildeling av innsatsfaktorer. Behovet for stedsspesifikk tildeling av innsatsfaktorer

kartlegges ut fra å sette sammen ulik informasjon fra for eksempel sensorer, kamera, GNSS (globale navigasjonssystemer) (Korsæth et al., 2019, s. 5). Dette utstyret kan monteres på traktor, drone, roboter og satellitter.

Dataen gårdbrukeren har samlet inn kan brukes til å lage tildelingsfiler for variabel tildeling av innsatsfaktorer. For å få nøyaktige tildelingsfiler bør jordprøvene være koordinatfestet og systematisk tatt. Jordprøvene blir analysert og festet til de koordinatene i et kart der jordprøva ble tatt. For å lage tildelingsfiler brukes digitale verktøy som for eksempel cropplan, atfarm eller skifteplan. Det digitale verktøyet prosesserer bildene og/eller jordprøvene for å lage en tildelingsfil. Gårdbrukeren må selv ta en vurdering av tildelingsfilen. Det er ikke alltid det lønner seg å gjødsle ekstra mye der avlingen er dårlig. Årsaken til dårligere avling kan komme av faktorer som dårlig drenering, jordpakking, vendeteig, kalkbehov eller dårlig jordstruktur. Med utgangspunkt i en tildelingsfil og gårdbrukerens egen vurdering kan jorda få stedsspesifikk tildeling av innsatsfaktorer. For å gi variabel tildeling av innsatsfaktorer bør redskapene ha seksjonskontroll.

Seksjonskontroll varierer spredebildet ut fra hvor det spredd for eksempel gjødsel fra før. Seksjonskontroll på en gjødselspreder gjør at man kan stenge og åpne seksjoner på spredebildet. Seksjonskontroll kan man få med ISOBUS, GNSS-signal og et redskap som har denne funksjonen. Hvis man kjører på vendeteigen og spredebildet kommer innpå der det er spredd gjødsel fra før vil seksjoner stenge for å unngå overlapp.

## <span id="page-8-0"></span>1.3 GNSS

For å kunne gi stedsspesifikk tildeling må man vite hvor på jordet man befinner seg. Dette kan man gjøre ved å være tilkoblet et globalt navigasjonssystem (GNSS), som i dagligtalen kalles GPS. GNSS er en fellesbetegnelse for satellittbaserte systemer for posisjonering og navigasjon. Det finnes fire forskjellige GNSS-systemer med global dekning. Det amerikanske systemet heter GPS, russiske systemet heter GLONASS, kinesiske BeiDou (BDS) og europeiske GALILEO (Kartverket, 2022). GPS er en forkortelse for Global Positioning System. GPS er utviklet av det amerikanske forsvaret. Det russiske GLONASS er også opprinnelig laget for militær bruk der noen tjenester er åpnet for sivil bruk, i likhet med GPS (Kjerstad, 2023). Galileo eies av EU, og er et sivilt system der flere tjenester er åpne. Kinesiske BeiDou har også en åpen navigasjonstjeneste for sivile.

GNSS er en forkortelse for Global Navigation Satellite System. GNSS-systemet fungerer ved at det er flere satellitter som går i bane rundt jorda, og en mottaker på jorda som mottar

signalene fra satellitter. I landbruket er en GNSS-mottaker vanligvis plassert på traktortaket. Med kun GNSS-signal er det en nøyaktighet på +/- 30 cm. For å øke nøyaktigheten trenger man RTK. RTK er en forkortelse for real time kinematic, og er et korreksjossignal i sanntid. RTK-signal kan man for eksempel få via CPOS fra Kartverket, og da vil man oppnå en nøyaktighet på 1-2 cm. CPOS er korreksjonsdata som mottas i sanntid via internettilkobling (Kartverket, 2022). Antenna på traktortaket vil ta utgangspunkt i mottatte korreksjoner, og beregne nøyaktig posisjon til enhver tid (Kartverket, 2022). CPOS bruker virtuelle referansestasjoner og antenna på traktortaket vil oppfatte disse dataene som om det er fra en fysisk basestasjon like ved (Kartverket, 2022). Det er derfor ikke nødvendig med en egen basestasjon. For å bruke CPOS trenger man internett.

Med en GNSS-mottaker kan man bruke hjelpemiddel som en visuell sporfølger eller autostyring. Visuell sporfølger kartlegger og viser sjåføren hvor traktoren har kjørt og hvor traktoren mangler å kjøre. Med visuell sporfølger må sjåføren styre traktoren selv, og bruke den visuelle sporfølgeren som en indikator. Med autostyring trenger man ikke å styre rattet selv. Kursretningen styres enten med en rattmotor som er koblet til rattstammen, eller via hydrualikkpumpa for traktorens servopumpe. Autostyring er et hjelpemiddel som hindrer menneskelige feil, og det kan ha økonomiske og miljømessige gevinster. Ulempen med det er at det er en kostbar investering.

## <span id="page-9-0"></span>1.4 Utbredelse og nytteverdi av presisjonsutstyr i Norge

Styreassistanse i fulldyrka eng gir redusert forbruk av diesel og innsatsfaktorer (Korsæth et al., 2019, s. 28). Samlet effekt av dette gir en reduksjon i utslipp av klimagasser på 4 kg. CO2-ekvivalenter per dekar (Korsæth et al., 2019, s. 28). Den samlede reduksjonen i utslipp av klimagasser kommer hovedsakelig fra lavere forbruk av mineralgjødsel og diesel. Bruk av styreassistanse i kornproduksjon gir også reduksjon i forbruk av diesel og innsatsfaktorer, og den samlede effekten av klimagassutslipp varierer fra 0,2 til 1,5 kg CO2-ekvivalenter per dekar (Korsæth et al., 2019, s. 30). For potet vil styreassistanse gi økt utslipp av klimagasser per dekar, men mindre utslipp av klimagasser per produsert enhet (Korsæth et al., 2019, s. 19). Grunnen til det er at det ved nøyaktigere kjøring blir mindre overlapp, som gir en smalere radbredde, og da vil bredde på sprøytebom være avgjørende for hvor stor overlapp det blir. Normalt vil det bli en større overlapp uten dysejusteringer som tilpasser spredebildet.

En spørreundersøkelse av Norsk Landbruksrådgiving viser at 1/3 norske bønder benytter seg av presisjonsutstyr (Agjeld & Dyrdal, 2019, s. 3). Her ble et spørreskjema sendt ut til NLRmedlemmer der 2794 personer svarte. Svarene kan tyde på at de som benytter seg av presisjonsutstyr i landbruket er de som har vært flinkest til å svare på undersøkelsen, så svarene er ikke helt representative, men det gir en pekepinn. Årsaken til at ikke flere bruker presisjonsutstyr er for høy pris, lite kunnskap og at de «har ikke bruk for det» (Agjeld & Dyrdal, 2019, s. 8).

Samme året som NLR hadde denne spørreundersøkelsen undersøkte NIBIO økonomisk og miljømessig gevinst i rapporten «*Utbredelse og potensiell økonomisk og miljømessig nytteverdi med presisjonsjordbruk i Norge*». Denne rapporten har sett på de tre største plantedyrkingene i Norge, grovfôr-produksjon, korn og potet. Med forbehold om at prisene har endret seg på presisjonsteknologi i landbruket siden 2019 kom rapporten frem til: en gård med 400 dekar fulldyrka eng vil ha en gevinst med elektrisk rattmotor på 3 kr. per dekar.

Autostyring med rattmotor vil være lønnsomt i bygg og hvete for gårder større enn 750 dekar, og hydraulisk autostyring vil ikke være lønnsomt. (Korsæth et al., 2019, 48). For en gård med 200 dekar potet vil det være en økonomisk gevinst på 294 kroner per dekar med rattmotor (Korsæth et al., 2019, s. 38). I fulldyrka eng vil autostyring med rattmotor være lønnsomt for gårder med 600 dekar eller mer (Korsæth et al., 2019, s. 36).

### <span id="page-10-0"></span>1.5 Studie

Denne oppgaven har som formål å utvikle autostyring med elektrisk rattmotor som er billigere enn alternative løsninger på markedet. Autostyringa tar utgangspunkt i programvaren AgOpenGPS som er utviklet av den canadiske bonden Brain Tischler. Autostyring er et hjelpemiddel innen presisjonsjordbruk for nøyaktighet, så man kan redusere mengden innsatsfaktorer. Hensikten med oppgaven er å bygge autostyring som har lav kostnad per dekar, og som andre bønder kan også kan bygge.

I oppgaven har forskjellige deler blitt koblet sammen til et autostyringssystem. Autostyringa har blitt testet og innstilt til to traktorer.

#### <span id="page-10-1"></span>1.6 Problemstilling

*Kan man bygge autostyring med elektrisk rattmotor med RTK-nøyaktighet fra bunnen av, som er billigere enn andre autostyringssystemer?* 

## <span id="page-11-0"></span>1.7 Avgrensinger

Oppgaven begrenser seg til bygging og testing av autostyringa. Autostyringa er ikke sammenlignet med andre merker som leverer autostyring.

## <span id="page-12-0"></span>2. Materiale

### <span id="page-12-1"></span>2.1 Traktorer

For å teste autostyringa er det brukt to traktorer. En John Deere 1850 og en Case Maxxum CVX 130. John Deere 1850 er en 1988-modell og har 55 hestekrefter. Dette er en liten og smidig traktor som brukes i feltforsøk i korn hos NIBIO Apelsvoll. Det var ønskelig med autostyring på denne traktoren for å øke nøyaktigheten i feltforsøk, uten at det skal være en stor investering. John Deere 1850 er en enkel traktor, uten noe presisjonsteknologi fra før. På denne traktoren er det ikke noen strømuttak i traktorhytta, så 12 volt strøm til autostyringa hentes direkte fra traktorbatteriet.

Case Maxxum 130 CVX er en 2015-modell. Den har 130 hestekrefter nominell effekt og 160 hestekrefter maks effekt. CVX er betegnelsen for trinnløs transmisjon hos Case. Traktoren er i daglig drift som gårdstraktor. Denne traktoren har flere 12 volt uttak i traktorhytta, så her ble 12 volt strøm hentet fra hytta. Fra før har denne traktoren Trimble sporfølger. Årsaken til at dette autostyrinssystemet testes på to forskjellige traktorer er for å teste hvordan

det fungerer på forskjellige traktorer.

#### <span id="page-12-2"></span>2.2 IMU-sensor

IMU er en forkortelse for Internal Measurement Unit. IMU er en sensor er en treghetsmåler som består av ulike sensorer (Groves, 2013, s. 149). Sensorene i en IMU er blant annet akselerometer, gyroskop og magnetometer (Groves, 2013, s. 149). IMU-sensoren måler akselerasjon, orientering og vinkelhastighet. Sensoren kan brukes i luftfartøy for navigasjon og stabilisering. IMU-sensor blir også brukt på traktoren til presisjonslandbruk. Akselerometer måler akselerasjonen til traktoren i x,y og z-akse for å beregne posisjonen og orienteringen til traktoren (Groves, 2013, s. 149). Gyroskop måler vinkelhastigheten til de tre aksene (Groves, 2013, s. 149). Magnetometeret måler magnetisk nord, og gir dermed informasjon om retningen og orientering. En kombinasjon av disse tre sensorene gjør at signaler fra IMU kan bruker til autostyring for at traktoren skal orientere seg. På jorder med hellinger og humper fungerer IMU som en tiltkompensasjon. Uten IMU vil traktoren i skråhellinger mot for eksempel venstre vil GNSS-mottakeren tro at traktoren er lengre til venstre enn den egentlig er, fordi GNSS-mottakeren sitter på taket og vil havne enda lenger mot venstre enn redskapet. I landbruket brukes IMU for å korrigere for sidehellinger, for å

redusere avvik og øke nøyaktigheten. IMU-sensoren som er brukt i denne oppgaven er en BNO085.

## <span id="page-13-0"></span>2.3 Rattmotor, Cytron og spenningsomformer

Rattmotoren er styringsenheten som skal manøvrere traktoren på jordet. Rattmotoren styres ut ifra en motordriver. Motordriveren som er brukt i denne oppgaven er en Cytron. Cytron styrer hastighet og retning på rattmotoren. Strøm til cytron og rattmotor hentes fra traktoren. Rattmotoren trenger 24 volt. Derfor blir det brukt en 12 volt til 24 volt omformer, for å oppnå spenningen som krever for å styre hastighet og retning til rattmotoren. Rattmotoren som blir brukt er en 24 volts likestrøm gir motor. Den har et moment på 50 N-cm og en hastighet på 588 rmp. Rattmotoren har en gjennomgående aksling, der et tannhjul festes på akslingen på øverste delen av rattmotoren.

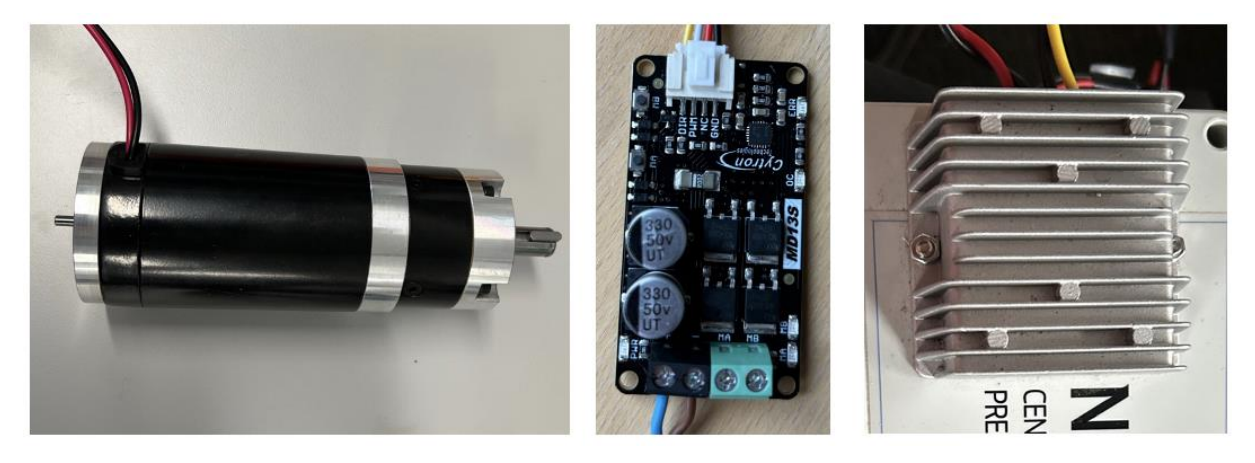

*Figur 1: Rattmotor, Cytron og spenningsomformer. Foto: Ingeborg Hogne, 2023.* 

#### <span id="page-14-0"></span>2.4 3D-printer

Rundt rattet skal det være et tannhjul og på akslingen til rattmotoren skal det være tannhjul. Tannhjulet som er rundt rattet er delt i tre deler, så man slipper å ta av og på rattet for å feste tannhjulet. Tannhjulet monters sammen med bolter, skiver og muttere. Tannhjulene skal gå i fortanning, slik at tannhjulet på rattmotoren driver tannhjulet som er festet til rattet. På den måten kan rattmotoren styre rattet. Tegningene av tannhjulene er hentet fra nettsiden til AgOpenGPS i en STL-fil og konvertert til OBJ-fil for å kunne 3D-printe tannhjulene.

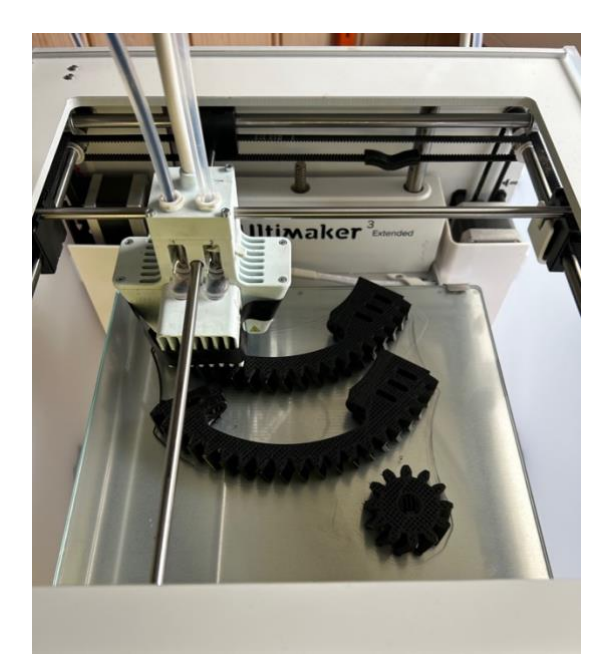

*Figur 2: 3D-printer som lager tannhjul. Foto: Ingeborg Hogne, 2023.* 

#### <span id="page-14-1"></span>2.5 AgOpenGPS og Windows nettbrett

AgOpenGPS er en forkortelse for Agriculture Open Source GPS. Dette er en programvare som er utviklet av den canadiske bonden og utvikler av programvarer Brain Tischler. Programvaren er en åpen kildekode. Det betyr alle kan laste ned programvaren gratis og at flere kan endre på programvaren. AgOpenGPS er en programvare for autostyring og seksjonskontroll.

For å laste ned å bruke AgOpenGPS trenger man en Windows 10 (eller nyere) pc eller nettbrett. Et nettbrett er mer praktisk å ha og montere opp i traktoren, sammenlignet med en pc. Windows pc/nettbrett bør ha lys skjerm (minst 400 nits), USB port(er), WiFi, Windows 10 eller nyere, 4 GB ram og det er en fordel med SSD-lagring.

Programvaren inneholder to programmer: AgIO og AgOpenGPS. AgIO er programmet for å koble til NTRIP, imu-sensoren, antenna og styringa. AgIO er programvaren som kommuniserer med komponentene til autostyringa. AgOpenGPS er programvaren for å se funksjonene til autostyringa og aktivere disse. I AgOpenGPS kan man legge inn jorder, lage AB-linjer, vendeteigsautomatikk, gjøre kalibreringer og se hvor man kjører og har kjørt.

Før man skal ut og kjøre på jordet, kan man lære seg å bruke AgOpenGPS i simulator-modus. Da trenger man ikke AgIO. I simulatormodus har man tilgang til alle funksjonene som man har når man kjører ute på jordet.

Programvaren AgOpenGPS lastet ned fra nettsiden github. Der skrives «AgOpenGPS» inn i søkefeltet. På høyre side står det da «Release 5.7.2» som vist på figur 3. Det er den nyeste oppdateringen som vil stå på høyre side, og det er den som bør lastes ned. I denne oppgaven ble oppdatering 5.7.2 brukt, da det er den nyeste oppdateringen.

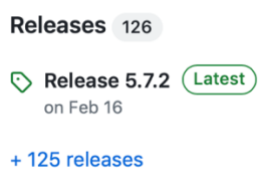

*Figur 3: Nyeste oppdatering. Skjermdump fra Github, AgOpenGPS, 2023.*

## <span id="page-15-0"></span>2.6 Hjulvinkelsensor

Hjulvinkelsensoren måler vinkelen til hjulene på framakslingen. Hjulvinkelsensor brukes for at autostyringa skal vite hvilken vinkel hjulene svinger for å kunne orientere seg. Sensoren som er brukt i denne oppgaven er en RQH100030. Det er opprinnelig en sensor for lyslengderegulering av xenonlys på Land Rover Discovery. Denne sensoren har tre ledninger. En 5 volt strøm, en til jording og en for å sende signaler. Signalene denne sensoren sender er analoge signaler. Med analoge signaler vil det hele tiden bli sendt jevne signaler til styringsboksen, for at rattmotoren også skal kunne gå jevnt og ikke hakkete. Signalledningen på 5 volt vil normalt variere proporsjonalt fra 0,5 volt til 4,5 volt, avhengig av hvilken vinkel sensoren har. Når hjulene står rett frem vil spenningen ligge på rundt 2,25 volt. Hvilken vinkel sensoren har på 0,5 volt og 4,5 volt kommer an på hvordan sensoren er montert. Det er viktig å montere hjulvinkelsensoren slik at den sitter så beskyttet som mulig. Gummien på alle koblinger gjør sensoren mer robust mot vannsprut, jord og gjørme, sånn at den egner seg som hjulvinkelsensor på en traktor.

#### <span id="page-16-0"></span>2.7 Arduino UNO

Arduino er en elektronikkplattform som består av maskinvare og programvare. Arduino brukes til koding og designe prosjekt. I denne oppgaven er Arduinoen brukt til å designe autostyring til traktor. Arduinoen som er brukt til dette er en arduino UNO. Denne er større enn andre arduino nano og bruker USB isteden for USB-mini.

Arduinoen mottar informasjon fra hjulvinkelsensor og IMU-sensor. Denne informasjonen prosesseres i arduinoen, og sender signal til cytron og rattmotor om hastighet og retning.

#### <span id="page-16-1"></span>2.8 GNSS-mottaker

GNSS-mottakeren er fra ArduSimple, og heter ArduSimple simpleRTK2B og er basert på ublox ZED-F9P og u-blox ANN-MB-00 antenne. ArduSimple er et selskap som leverer brukervennlige og rimelige produkter og verktøy innen GPS, GNSS og RTK teknologi (Ardusimple, 2023). Dette systemet har en presisjon ned på centimeternivå med et CPOSabonnement fra Kartverket. CPOS bruker virtuelle basestasjoner for å korrigere GNSSsignalet. For å bruke CPOS trenger man internettilgang og må bruke NTRIP-protokollen. NTRIP er en forkortelse for Networked Tranport of RTCM via internet protocol. NTRIP gjør det mulig for GNSS-mottakeren å få tilgang til de virtuelle RTK-basestasjonene for å oppnå en nøyaktighet på <1 cm. For å få internettilgang kan man ha et SIM-kort med mobildata i nettbrettet, dele mobildata fra telefon eller ha med seg bærbar ruter. Ved innlogging på NTRIP blir tjenesten CPOSRTCM32 brukt. Denne tjenesten bruker GNSS-systemene GPS, GLONASS, Galileo og BeiDou (Kartverket, 2022).

#### <span id="page-16-2"></span>2.9 Elektronikk

12 volt strøm hentes fra traktoren. Denne strømmen går til spenningsomformeren som omformer 12 volt til 24 volt. 24 volt strøm går til cytron som styrer hastighet og retning på rattmotoren ut fra pwm (pulse width modulation) og DIR (direction signal) fra arduionen. Pwm kontrollerer mengden strøm som leveres til cytron, og kan dermed kontrollere hastigheten til motoren. Med pwm trenger vi også et signal. Til signal bruker arduino DIRsignal til cytron. DIR er et digitalt signal som sendes fra arduion til cytron, og forteller cytron hvilken retning rattmotoren skal rotere. Cytron har også en jordingskabel.

Arduino uno får 5 volt strøm fra nettbrettet som brukes som skjem til autostyringa via en USB-kabel. Arduinoen forsyner IMU-sensor og hjulvinkelsensor med 5 volt strøm. IMUsensor er koblet med fire ledninger, en SCL, SDA, 5 volt og jording. For at IMU skal kommunisere med arduino bruker den i2c (inter-intergrated circut). Med i2c brukes to signaler; SCL og SDA. SCL er klokke og SDA er data. SCL-klokken bestemmer tidspunkt data fra SDA skal overføres, så SCL synkroniserer dataoverføringene fra IMU til arduino. Ved hjelp av i2c kan data fra IMU overføres til arduinoen nøyaktig og synkront.

Hjulvinkelsensoren har en kobling med tre ledninger. En for jording, 5 volt og analoge signaler. Hjulvinkelsensoren registrerer vinkelen til hjulene på framakslingen. Denne informasjonen sendes til arduino med analoge signaler. Det benyttes analoge signaler fordi det er trinnløst og har høyere informasjonstetthet enn digitale signaler. Med analoge signaler på hjulvinkelsensoren vil det sende jevne pulser til arduino, som igjen kan sende jevne pulser til rattmotoren. Det vil gjøre at rattet går jevnt og ikke hakkete.

Arduino uno mottar analoge signaler fra hjulvinkelsensor og i2c fra IMU. Denne informasjonen prosesseres i arduinoen og brukes til å sende pwm og dir-signal til cytron. Dermed vet cytron hvilken hastighet og retning rattmotoren skal ha. Rattmotoren har to ledninger. En ledning for hver retning motoren roterer.

## <span id="page-18-0"></span>3. Metode

Bygging og testing av autostyring ble gjort på NIBIO Apelsvoll og på Hogne gård i Nordre Land kommune. Fremgangsmåten for å løse problemstillingen består av fire faser. Planlegging, test 1, test 2 og test 3. I planleggingsfasen studerer jeg hvilke komponenter som er nødvendig å ha til autostyring for å kunne bruke programvaren AgOpenGPS. Test 1 er å koble sammen komponentene og sjekke at alt fungerer og kommuniserer sammen.

I test 2 er autostyringa koblet på traktoren og innstillinger kontrolleres og funksjoner testes. Test 3 tar for seg å teste autostyringa på traktoren på et jorde. Her skal testes det å legge inn jorde, vendeteig, AB-linje og Vendeteigsautomatikk.

## <span id="page-18-1"></span>3.1 Planleggingsfasen

For å bygge autostyring trengs GNSS-mottaker, mikrokontroller, sensor for å registrere hjulkvinklen, en IMU-sensor, cytron, rattmotor, spenningsomformer og et Windows nettbrett/pc. For å oppnå en presisjon ned på centimeternivå trengs også RTK-signal. RTKsignal oppnås med et CPOS-abonnement fra Kartverket.

Komponentene ble kjøpt hver for seg fra forskjellige leverandører.

For å tegne et elektrisk koblingsskjema er det benyttet dataassistert konstruksjon (DAK).

DAK er dataprogrammer som brukes i til konstruksjon og tekniske tegninger i 2D og 3D.

DAK brukes blant annet for å tegne maskinkomponenter, koblingsskjemaer, bygninger å gjøre styrkeberegninger.

Jeg har benyttet tegneprogrammet AutoCAD for tegne elektrisk koblingsskjema i 2D. AutoCAD er et dataprogram av programvareprodusenten Autodesk.

Programvaren AgOpenGPS har en simulator-modus. Denne simulatoren ble brukt i planleggingsfasen for å lære og bruke programmet. I simulatoren kan man gjøre akkurat det samme som når man brukes autostyringa ute i felt, bortsett fra at man ikke er på et spesifikt sted.

## <span id="page-19-0"></span>3.2 Test 1

I test 1 ble komponentene koblet sammen, ut fra koblingsskjemaet. Sammenkoblingen skjedde inne på et bord, for å se at alt fungerer og kommuniserer sammen. Dette ble testet ved å bevege hjulvinkelsensoren. Når hjulvinkelsensoren beveget på seg, så beveget også hjulene på traktoren i programvaren AgOpenGPS på seg. Hjulvinkelsensoren ble vinklet i begge retninger i forskjellige hastigheter. IMU-sensoren ble testet ved å bevege på den, slik en traktor vil gjøre i sidehellinger og bakker. Når IMU-sensoren beveget seg, så beveget traktoren seg i AgOpenGPS etter hvordan IMU-sensoren beveget på seg i sanntid.

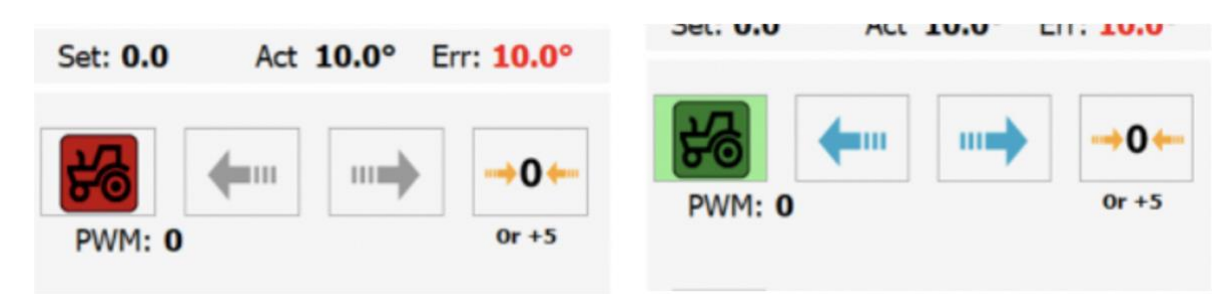

*Figur 4: Viser om rattmotoren er aktivert eller ikke ved rød/grønn traktor. Foto: Ingeborg Hogne. 2023.* 

For å teste rattmotoren må den aktiveres inne på menyen for autostyringskonfigurasjon (figur 3). Når bilde av traktoren lyser rødt, er ikke rattmotoren aktivert. Ved å trykke på den røde traktoren vil den skifte farge til grønn. Dette indikerer at rattmotoren er aktivert. Rattmotoren kan testes ved å endre vinkel på hjulvinkelsensoren eller ved å trykke på de blå pilene ved siden av den grønne traktoren (figur 3). Pilene viser retning til rattmotoren, så ved å trykke på pil til venstre skal rattmotoren rotere til venstre. For å teste at hjulvinkelsensoren og rattmotoren kommuniserer sammen ved forskjellige hastigheter og retninger ble vinkelen til hjulvinkelsensoren endret begge veier i forskjellige hastigheter.

## <span id="page-20-0"></span>3.3 Test 2

## <span id="page-20-1"></span>Innstillinger

Under test 2 var alle delene montert på traktoren. Denne testen besto av å gjøre innstillinger på autostyringa og teste de ulike funksjonene. Innstillingene startet med hjulvinkelsensoren.

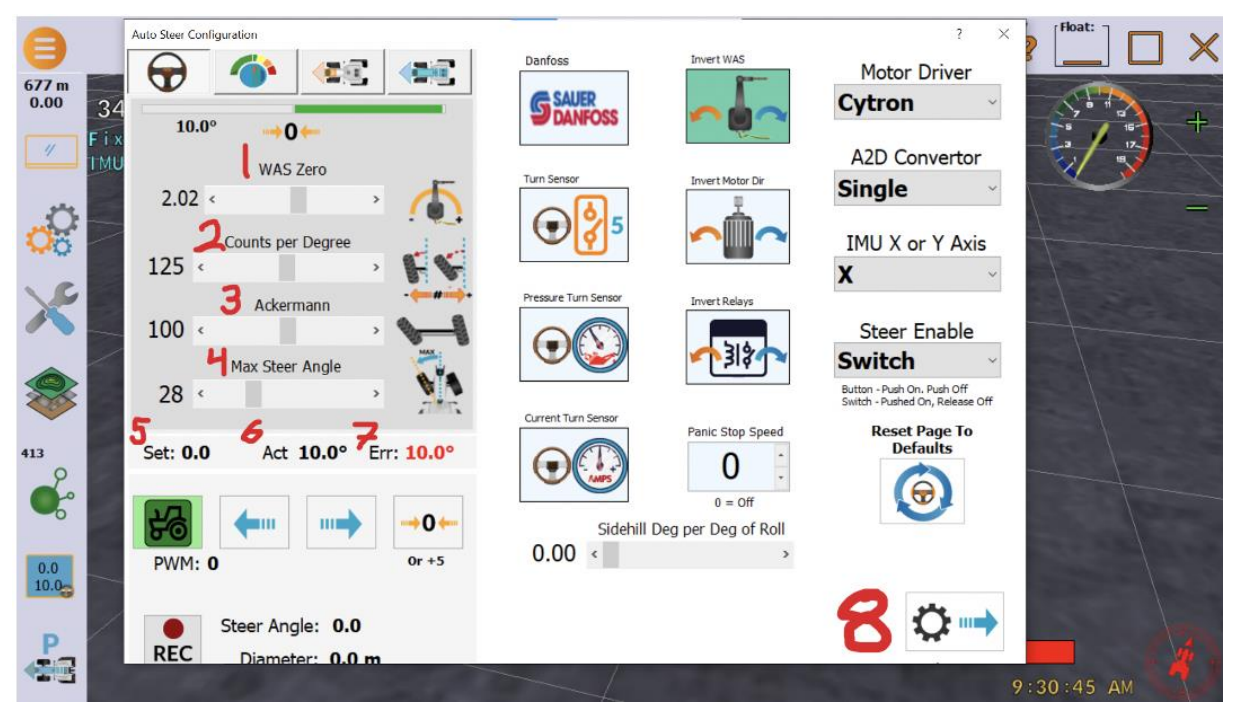

*Figur 5: Viser innstillinger for hjulvinkeselsensor. Foto: Ingeborg Hogne, 2023.* 

Forklaring av de forskjellige innstillingene inne på menyen «Auto Steer Configuration» (figur 4):

- 1. Was zero: Dette er styrevinkelen for null grader, og den må være riktig for å kunne kjøre en rett linje. Denne kalibreringen kan gjøres ved å se på et punkt foran seg og kjøre rett mot dette punktet. Når traktoren kjører rett frem trykker man på null tallet med piler på hver side av seg over was zero, for å stille inn nullpunktet.
- 2. Counts per Dergree justerer over- og understyring. For å justere counts per degree trykker man på REC nede til venstre og svinger til høyre i en jevn halvsirkel med en svingvinkel mellom 15 til 20 grader. Til høyere for REC ser man vinkelen framhjulene svinger. Act (nr. 6 på figur 4) viser den faktiske svingvinkelen. Dersom act viser høyere svingvinkel enn steer angle bør man øke counts per degree. Denne justeringen fortsetter frem til counts per degree og faktisk svingvinkel er omtrent like. Det er viktig å fortsette å svinge til høyre. Når autostyringa skal ta u-sving på vendeteigen merker man om counts per degree er riktig innstilt. Dersom traktoren overstyrer mye

bør man skru ned counts per degree, fordi da svinger hjulene lengere enn det som er nødvendig. Dersom traktoren ikke kommer fram til neste AB-linje er det understyring fordi hjulene ikke svinger så skarp sving som trengs. Da bør counts per degree bør stilles opp. Grunnen til at denne innstillingen må gjøres er fordi 12 til 24 volts konverteren sender 8000 nivåer, fra -4000 til +4000. Hjulvinkelsensoren sender til 0 til 5 volt. Dette må konverteres til grader styringa skal ha, for å sende det til arduino og counts per degree forteller aruinoen hvor langt hjulene skal svinge.

3. Ackermann er geometri i styringen der alle hjulene følger en sving fra et felles senterpunkt. Bakhjulene er faste, så derfor er senterpunktet på en linje fra bakakslingen. For at traktoren skal kunne svinge rundt et felles senterpunkt for alle fire hjulene, må det indre framhjulet i svingen har en skarpere

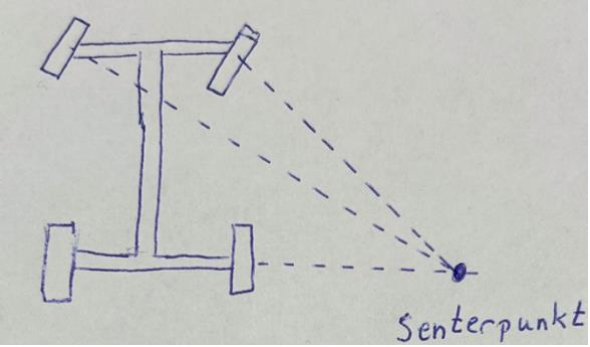

*Figur 6: Viser Ackermann styringsgeometri.* 

vinkel enn det ytre framhjulet i en sving. For å kalibrere Ackermann i AgOpenGPS svinger man motsatt vei enn det som ble gjort i counts per Dergree, så i dette tilfellet skal traktoren svinge til venstre under kalibrering av ackermann. Trykk på «REC» og sving en halvsirkel til venstre. Da vil det komme opp styringsvinkel og «act» som er faktisk styringsvinkel. Dersom styringsvinkelen viser lavere enn den faktiske styringsvinkelen justerer man Ackermann ned til styringsvinkelen og faktisk styringsvinkel er like.

- 4. Max steer angle kan sjekkes ved å trykke på «REC» og svinge en så skarp sving traktoren klarer. Da vil styringsvinkelen komme opp ved siden av REC. Max svingradius sjekkes til venstre og høyre. For at dette skal bli riktig er viktig å ha stilt i counts per degree og ackermann riktig på forhånd. Den maksimale svingradiusen stilles inn med sleiden for max steer angle. Man bør stille inn en verdi som er litt lavere enn faktisk maks svingradius. Dersom man setter inn en verdi som er høyere enn maks svingradius vil motoren bare fortsette å rotere under en u-sving på vendeteigen, og ikke forstå hvorfor rattet ikke oppnår maks svingradius.
- 5. Set: set-verdi er den vinkelen hjulene har som er styrt av rattmotoren.
- 6. Act: act-verdi er den vinkelen som blir lest av hjulvinkelsensoren.
- 7. Err: err-verdi er feil mellom set-verdi og act-verdi. Det er denne vinkelen rattmotoren må tette igjen etter informasjon fra hjulvinkelsensoren.

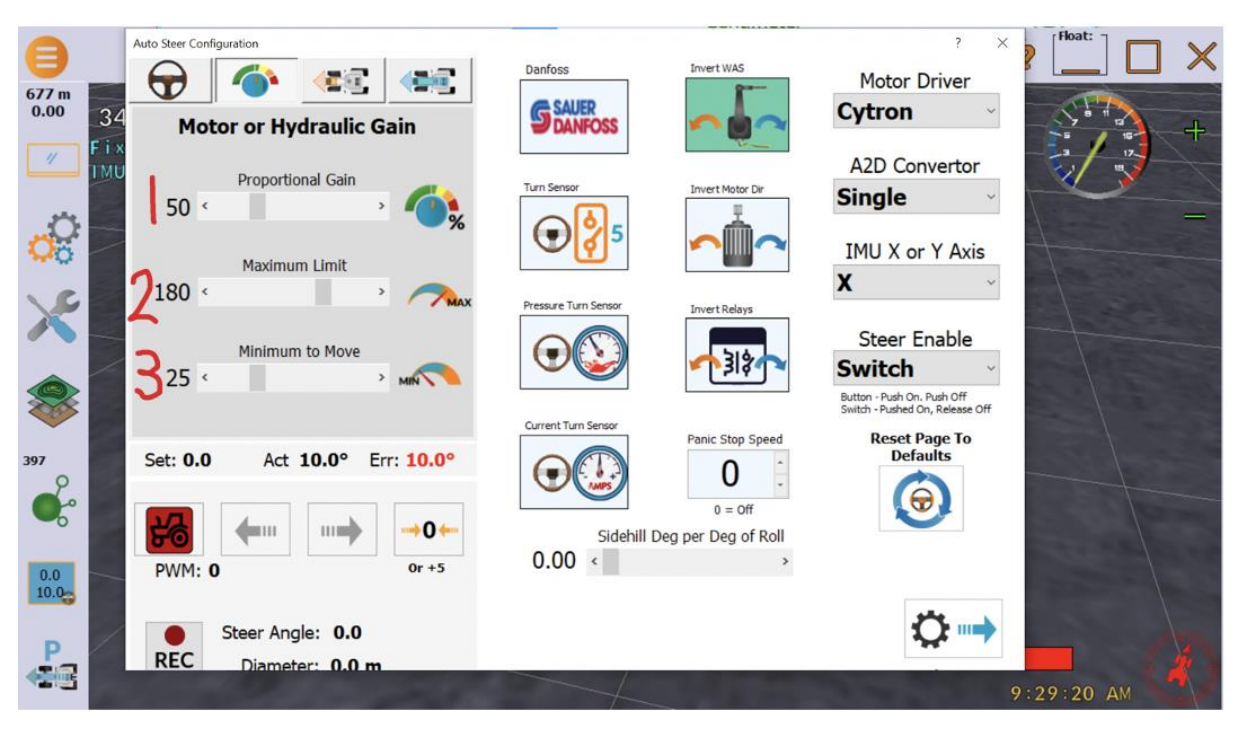

8. For å sende og lagre endrede innstillinger må man trykke på knapp nr. 8 (figur 5).

*Figur 7: Viser innstillinger for rattmtor. Foto: Ingeborg Hogne, 2023.*

- 1. Proportional gain (figur 7) er innstilling for hvor fort rattmotoren skal korrigere styringen. En høyere verdi gir raskere korrigering. Verdien man stiller inn med sleiden. Proportional gain blir multiplisert med feilen (err som har en verdi på 10 på figur 7). Summen av multiplisert feil og proportional gain blir lagt til som minimum pwm-verdi. Pwm er det som styrer mengde strøm til cytron. Dermed vil høy verdi på proprtional gain gi høy strømstyrke til cytron, og rattmotoren vil korrigere styring raskt.
- 2. Innstilling 2 (figur 7) er maksimum mengde strømstyrke til cytron.
- 3. Innstilling 3 (figur 7) er minimum strømstyrke.

Disse tre innstillingene er lettest å stille inn under kjøring. Etter en u-sving på vendeteigen eller bytte av AB-linje kan man se hvordan strømstyrken påvirker styringa til rattmotoren. Dersom traktoren kjører over AB-linja, for så å overstyre andre veien igjen tyder det på for høy strømstyrke. Hvis traktoren aldri kommer seg til riktig AB-linje eller det tar lang tid å bytte AB-linje eller komme innpå ny AB-linje på vendeteigen tyder det på for lav strømstyrke.

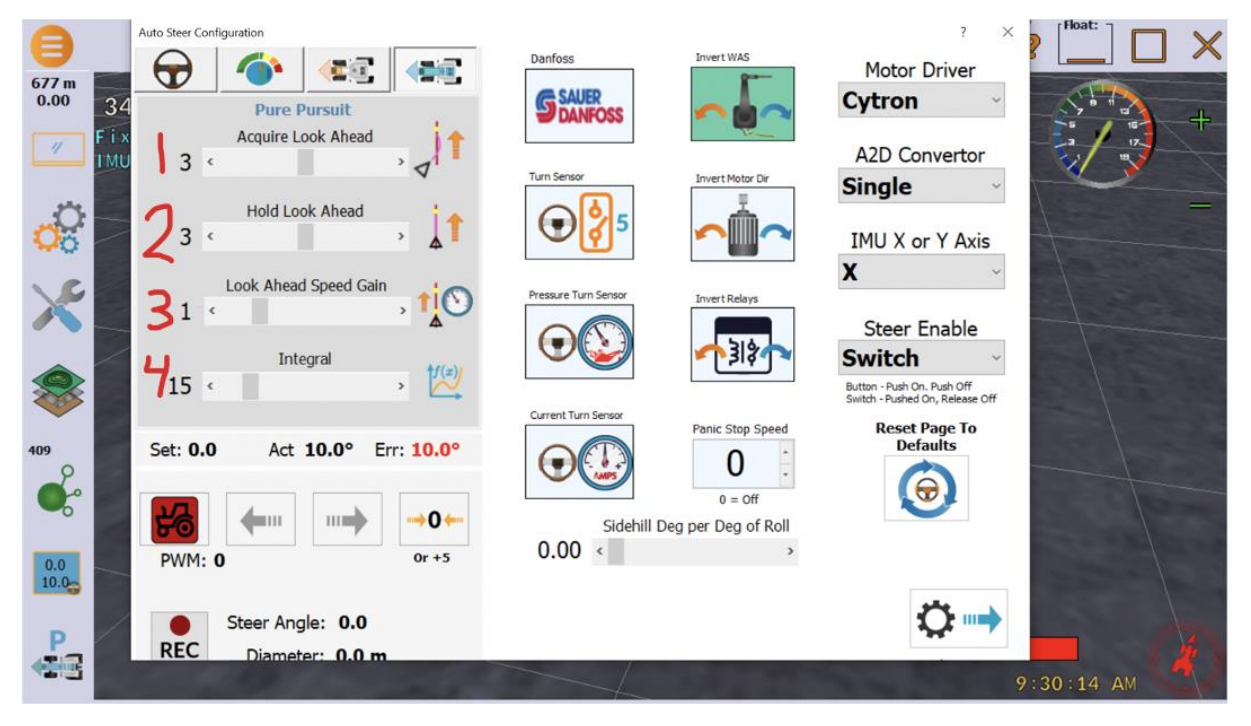

*Figur 8: Viser innstillinger for referansepunkt. Foto: Ingeborg Hogne, 2023.* 

- 1. Acquire Look Ahead: Sleiden stiller inn antall meter til referansepunktet når traktoren skal inn på en ny linje. Denne innstillingen kan stilles inn mer aggressivt enn innstilling 2 (figur 8), for å komme fort inn på riktig linje.
- 2. Hold Look Ahead: Sleiden stiller inn antall meter til referansepunktet. Et referansepunkt som er for langt unna gir ikke rett linje og et referansepunkt som er for nærme gjør at traktoren svinger mye. For å finne riktig innstilling for traktoren må man prøve seg fram for å få en rett AB-linje.
- 3. Look Ahead Speed Gain: Innstilling for om referansepunktet blir påvirket av hastighet. Dersom sleiden er på 1, blir ikke referansepunktet påvirket av hastighet. Verdi høyere enn 1 øker avstanden til referansepunktet i forhold til hastighet. Hvis verdien er lavere enn 1 vil referansepunktet bli nærmere ved lav hastighet.
- 4. Intergral går fra 0 % til 100 %. Intergral stilles inn ut fra hvor bratte sidehellinger det er på jordet. Hvis jordet er flatt, kan sleiden stilles til 0 %. Under kjøring på jorder med bratte sidehellinger bør intergral justeres opp. Det intergral gjør er å få traktoren til å kjøre på oversiden av AB-linja for å kompensere for sidehelling.

Ved å trykke på innstillingssymbolet som er markert med rød firkant (figur 8) kommer man inn på menyen for innstillinger. Ved å trykke på traktoren som også markert med rød forkant (figur 8) kommer man inn på

innstillinger for traktor/tresker.

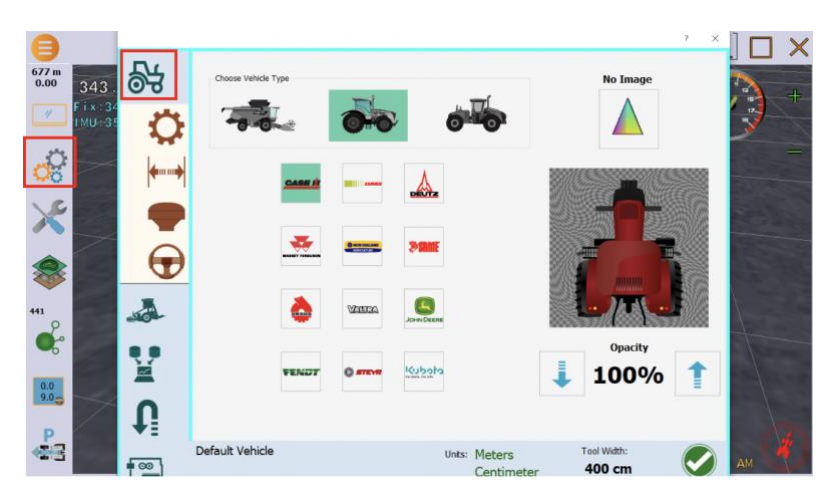

*Figur 9: Meny for innstillinger av traktor/tresker. Foto: Ingeborg Hogne, 2023.* 

Her velger man om man kjører traktor eller tresker, og hvilket merke man kjører om det er ønskelig.

I menyen for sporvidde og svingradius (rød firkant på figur 10) skal avstand mellom senter framaksling og senter bakaksling, sporvidde og svingradius fylles inn.

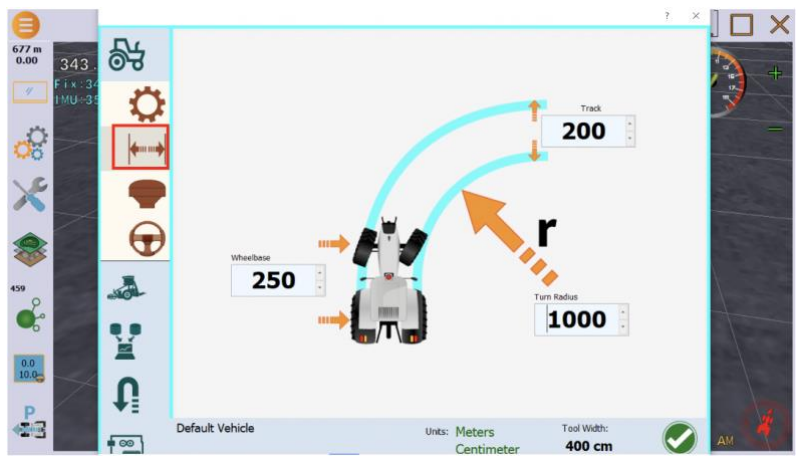

*Figur 10: Meny for sporvidde og svingradius. Foto: Ingeborg Hogne, 2023.* 

Meny for antenne (rød firkant på figur 11). Her må man måle avstand fra senter bakhjul til høyden til antenna, avstand fra under framhjulet til høyden til antenna og hvordan antenna er plassert i forhold til senterlinjen på traktoren. Disse verdiene fylles ut i menyen for antenne (figur 11). Dersom

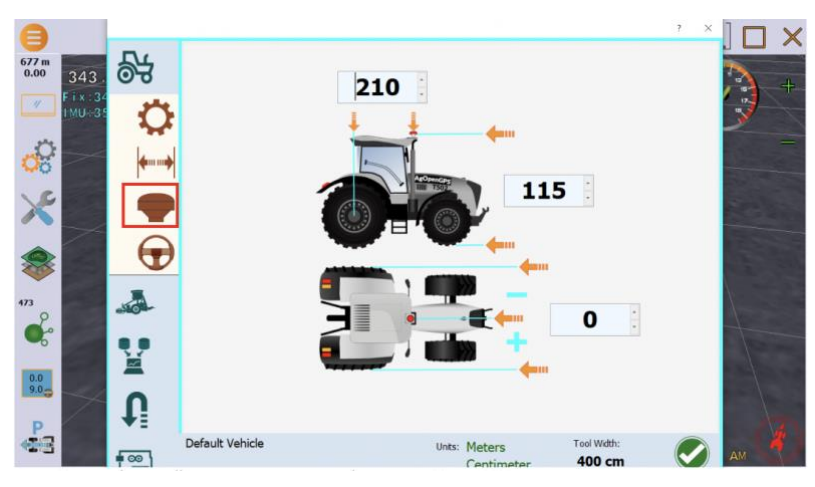

*Figur 11: Meny for innstillinger av antenna. Foto: Ingeborg Hogne, 2023.* 

antenna sitter midt på senterlinjen blir verdien 0.

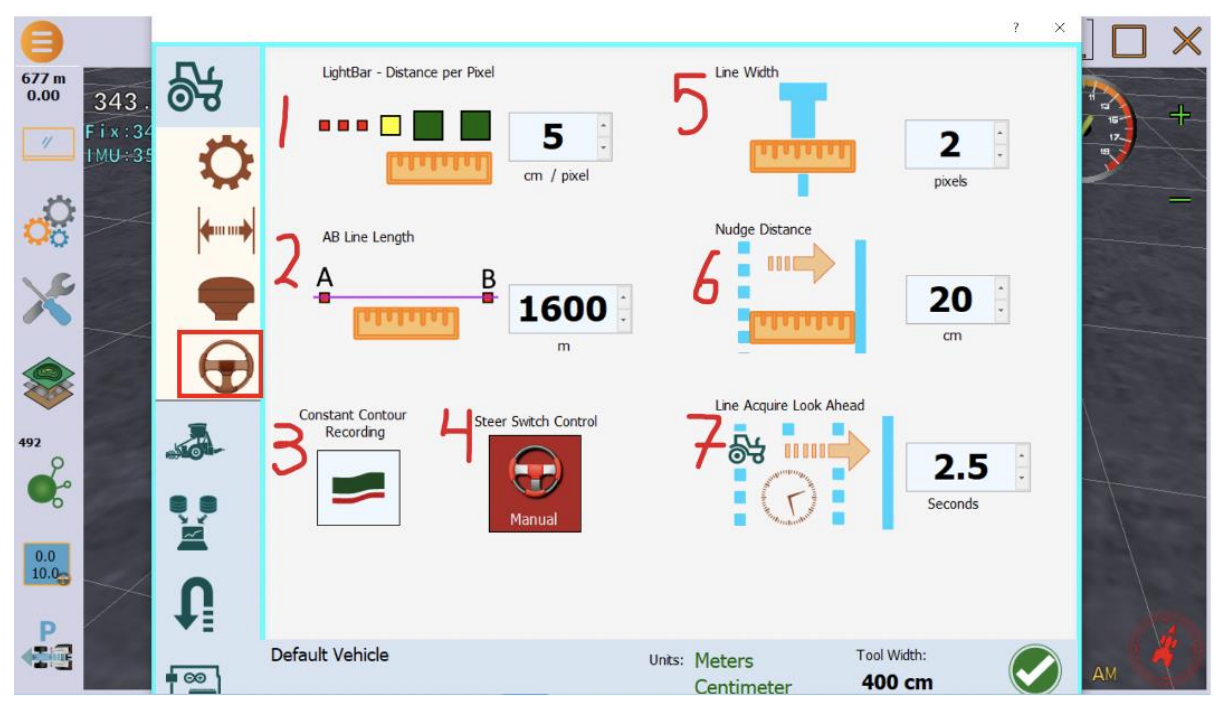

*Figur 12: Viser innstillinger for styringa. Foto: Ingeborg Hogne, 2023.* 

Innstillingene er nummerert fra 1-7 (figur 12) og blir nærmere forklart;

- 1. Ligthbar- distance per pixel: Her stiller man inn avstand mellom hver pixel. Disse pixlene vises øverst på AB-linjene når man kjører autostyring. Når gul pixel er på ABlinja kjører traktoren snorrett på AB-linja. Hvis rød pixel kjører er traktoren for langt til venstre i forhold til AB-linja, og grønn pixel er traktoren for langt til høyre i forhold til AB-linja. På innstillingene på figur 12 er det stilt inn at hver pixel er 5 cm, så hvis traktoren er en rød pixel til siden, betyr det at den er 5 cm på avveie i forhold til ABlinja.
- 2. AB line length: lengden av AB-linjene. Dette justeres etter hvor lange drag det er på jordet.
- 3. Constant contour recording: Her kan man velge om man vil ta opp høydeforskjeller og sidehellinger på jordet. På figur 12 er den ikke aktivert. Den aktiveres ved å trykke på den, og da vil den lyse grønt.
- 4. Steer switch control: Her velger man om man vil kjøre i manuell modus eller automatisk. På figur 12 er autostyringa i manuell modus. Da må autostyringa aktiveres ved å trykke på rattet nederst i høyre hjørne på skjermen for autostyring. I automatisk modus vil autostyringa automatisk slå seg på når man starter autostyringa/autostyringa får strøm. Når man kjører langs vei er det viktig at autostyringa er skrudd av, eller at autostyringa ikke får strøm når man har på automatisk modus.
- 5. Line width: Dette er linja man kjører etter i programvaren. På figur 12 er pixelstørrelsen allerede stilt inn på 5 cm og «line width» på 2 pixler. Det betyr at linja er 10 cm bred med disse innstillingene.
- 6. Nudge distance: Dette er hvis man må forskyve AB-linjen for å komme unna hindringer på jordet, for eksempel et kumlokk. Hvis man trykker på å forskyve ABlinjen vil den med innstillingen på figur 12 forskyves med 11 cm.
- 7. Line acquire look ahead: Stiller inn hvor ofte traktoren får et nytt referansepunkt.

Valg av redskap gjøres på meny for redskap ved å trykke på de røde firkantene (figur 13).

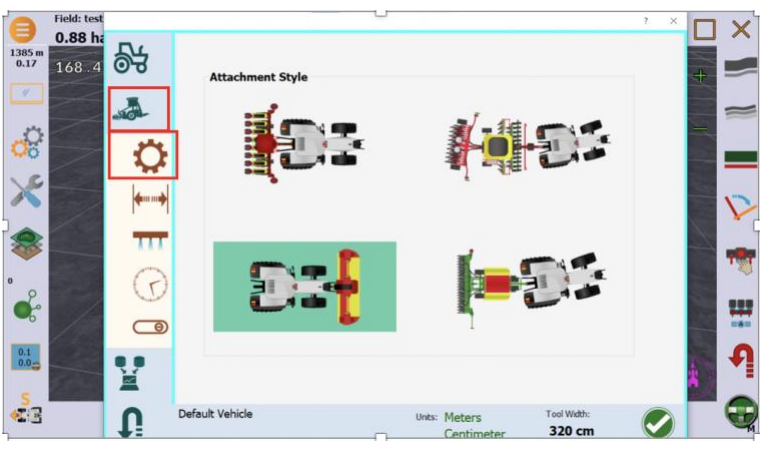

*Figur 13: Valg av redskap. Foto: Ingeborg Hogne, 2023.* 

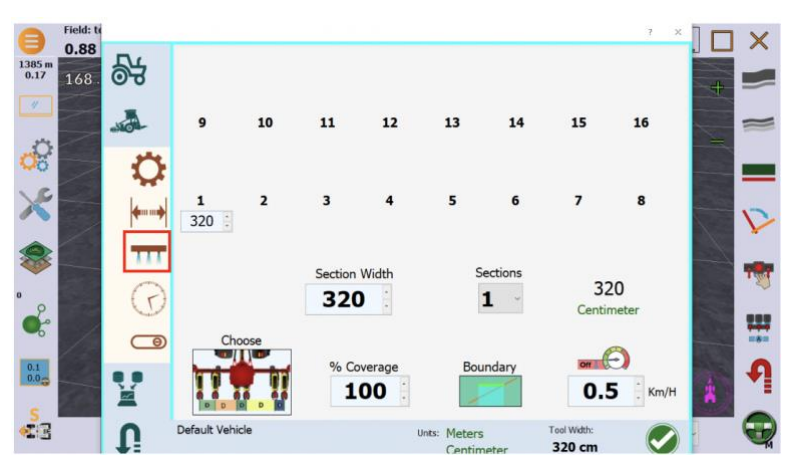

*Figur 14: Meny for seksjonskontroll. Foto: Ingeborg Hogne.* 

Med AgOpenGPS kan man også bruke seksjonskontroll. I denne oppgaven er det bygget autostyring uten seksjonskontroll, så derfor er det

en seksjon (figur 14).

Seksjonsbredde blir dermed hele arbeidsbredden til valgt redskap, som i dette tilfellet er 320 cm.

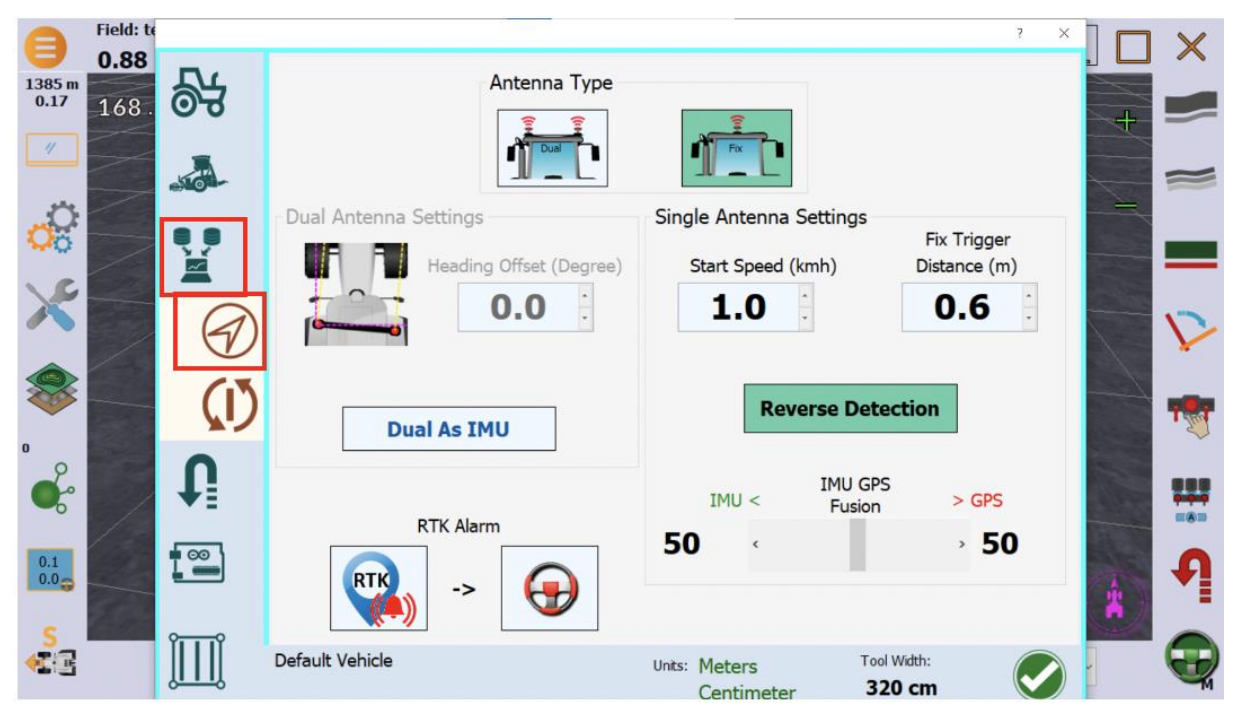

*Figur 15: Innstillinger for antenna. Foto: Ingeborg Hogne, 2023.* 

Ved å trykke på knappene som er merket med røde firkanter (figur 15) kommer meny for antenne opp. Her velger man om man har bygget autostyring med en eller to antenner. I denne oppgaven er det bygget med en antenne med RTK-fix.

Fix trigger distance er hvor ofte antenna får nye punkt i meter. På figur 15 er den satt til 0,6 meter. En lav innstilling her gjør at traktoren ofte får nye punkt å kjøre etter, som gir lavere avdrift fra linja. Sleiden mellom IMU og GPS på figur 15 er satt til 50 – 50. Har man flate jorder kan sleiden settes lengere mot GPS enn IMU, for å fort komme inn på linja. Har man jorder med sidehellinger bør man ha sleiden nærmere IMU enn GPS komme fort inn på linja. Når sleiden er lengre mot GPS enn IMU vil

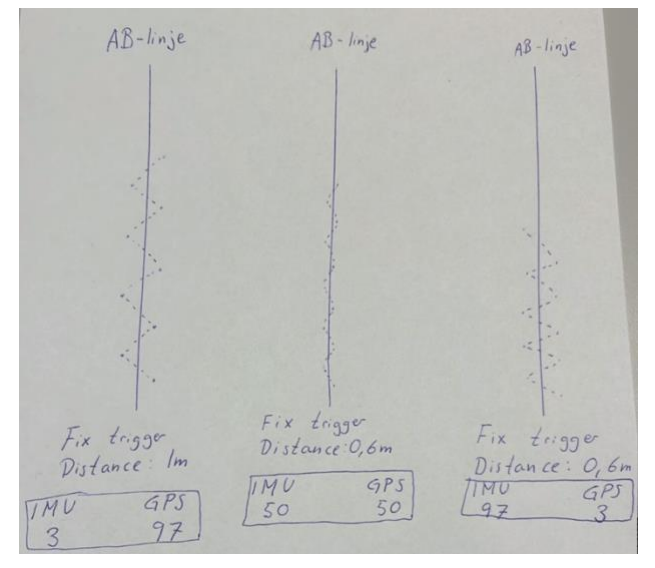

*Figur 16: Sammenligner de ulike innstillingene på et kupert jorde. Tegnet av forfatteren 22. mai 2023.* 

punktene autostyringa kjører etter få mer avdrift fra AB-linja, men dette kan rettes med en lav fix trigger distance, for da blir punktene oppdatert ofte. Figur 16 viser et eksempel for de ulike innstillingene på et kupert jorde. Her ser man at høy verdi på fix trigger distance gir sjeldnere oppdaterte punkt, og sleiden langt mot GPS gir stor avdrift vekk fra AB-linja.

Tegningen i midten på figur 16 har lav fix trigger distance og 50 - 50 mellom IMU og GPS. Det gir ofte oppdaterte punkt og lav drift fra linja. Tegningen lengst til venstre på figur 16 har en lav fix trigger distance, men sleiden er langt mot IMU. Dette gir forsinkelser i autostyringa, fordi traktoren bruker lang tid på å komme inn på AB-linja.

Symbolet merket med rød firkant (figur 17) er innstillinger for u-sving på vendeteigen. Her må man legge inn svingradius og hvor langt unna åkerkanten man vil enden av u-svingen skal være.

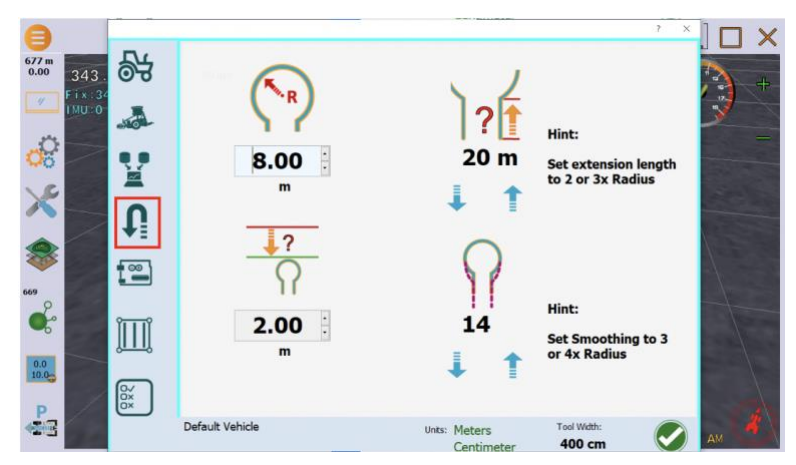

*Figur 17: innstillinger for u-sving på vendeteigen. Foto: Ingeborg Hogne, 2023.* 

## <span id="page-28-0"></span>Koble til NTRIP

Innstillingene for autostyringa er gjort. Da kan påkobling av NTRIP og testing av de forskjellige funksjonene til autostyringa begynne.

For å få RTK-signal må man logge inn med CPOS-abonnementet fra Kartverket på

programvaren AgIO. AgIO er programmet man kobler til RTK med NTRIP, antenne, IMU-sensor og styring. For å kunne kjøre med autostyring må dette programmet også være oppe.

For å få RTK-signal må man bruke NTRIP:

- 1. Åpne AgIO
- 2. Trykk på NTRIP
- 3. Trykk på Client NTRIP

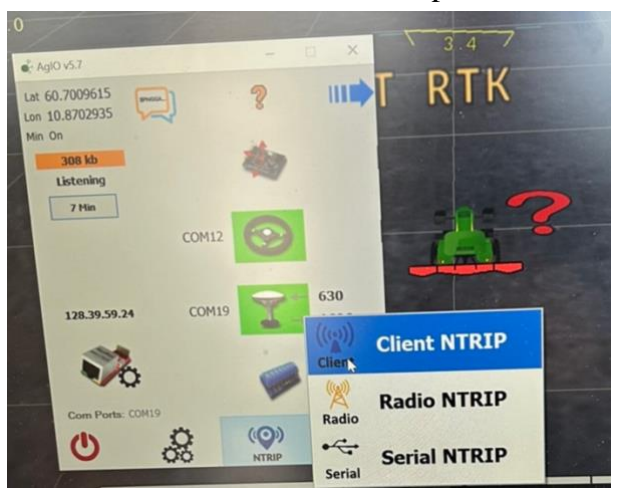

*Figur 18: Viser AgIO. Foto Ingeborg Hogne, 2023.* 

- 1. Logg inn med brukernavn og passord fra CPOS-abonnenement.
- 2. Skriv inn URL eller IP der det står «enter broadcaster URL or IP».
- 3. Velg GNSS-signal ved å trykke på «get source table». Velg CPOSRTCM32 fra menyen. CPOSRTCM32 bruker GNSSsystemene GPS, GLONASS, Galileo og BeiDou.
- 4. Velg «serial» (den som lyser grønt).
- 5. Velg «Use Manual Fix».

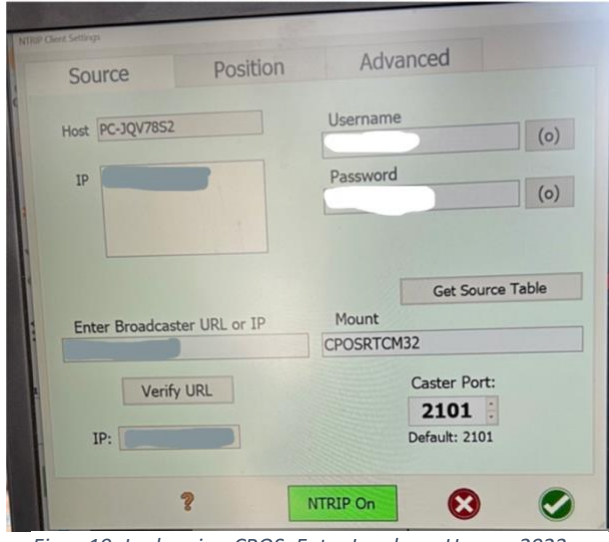

*Figur 19: Innlogging CPOS. Foto: Ingeborg Hogne, 2023.*

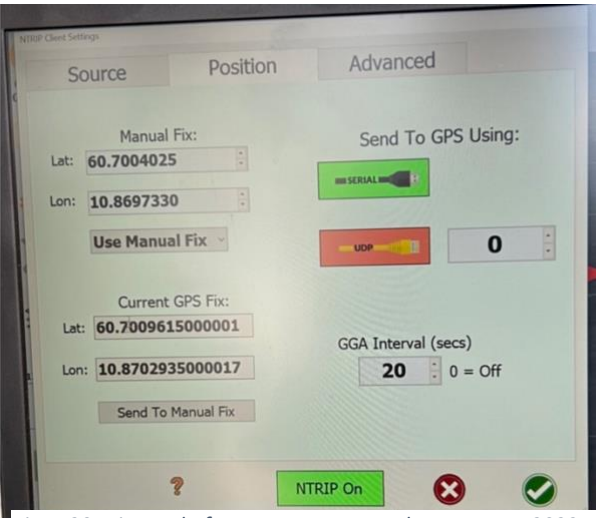

*Figur 20: Viser valg for NTRIP. Foto: Ingeborg Hogne, 2023.* 

6. I den siste menyen for tilkobling av NTRIP fylles det inn automatisk, så her skal man ikke røre noe.

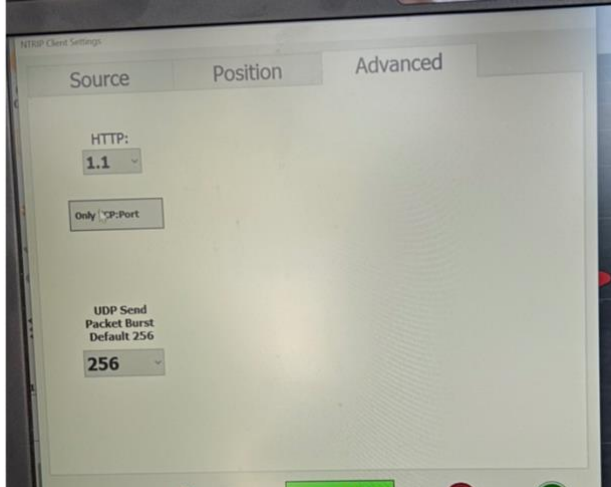

*Figur 21: Viser valg for NTRIP. Foto: Ingeborg Hogne, 2023.* 

## <span id="page-30-0"></span>Koble til styringa og antenna

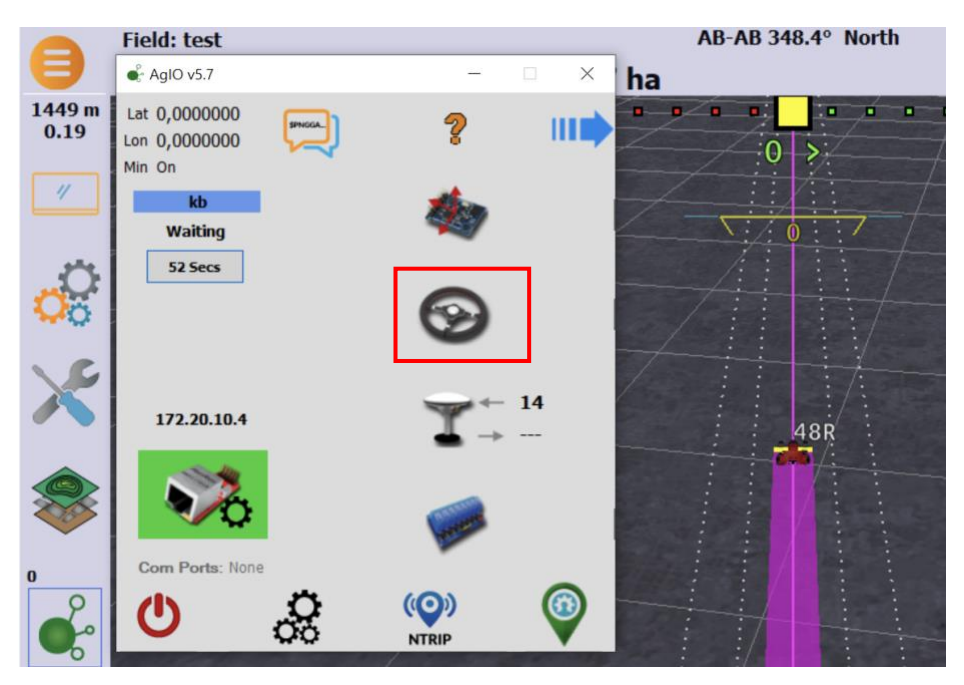

*Figur 22: Viser AgIO. Foto: Ingeborg Hogne, 2023.* 

For å koble styringa og antenna til autostyringa må man trykke på rattet som er merket med rød firkant (figur 22). Både styringa og antenna blir koblet til her.

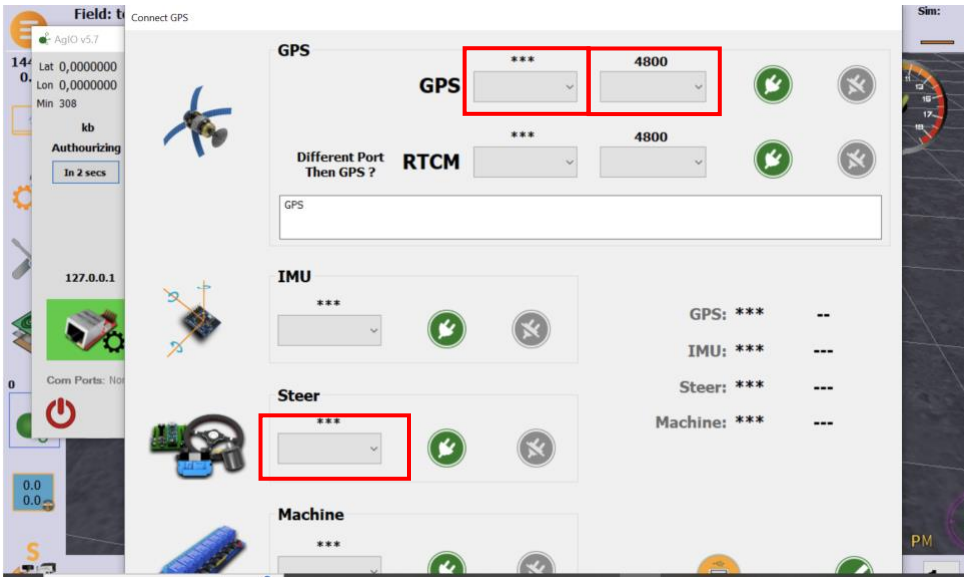

*Figur 23: Viser tilkobling av antenne og styring. Foto: Ingeborg Hogne, 2023.* 

IMU-sensoren er koblet til samme USB-port som resten av styringa. Antenna er på egen USB-port. GPS og Steer kobles til hver sin COM-port. GPS har enda innstilling. Her velges 38400. 38400 er symbolhastigheten i kommunikasjonen per sekund.

Når styringa og antenna lyser grønt (figur 24) er styringa og antenna tilkoblet. Både rattmotor, IMU-sensor og hjulvinkelsensor går på den samme porten. Antenna er på egen port.

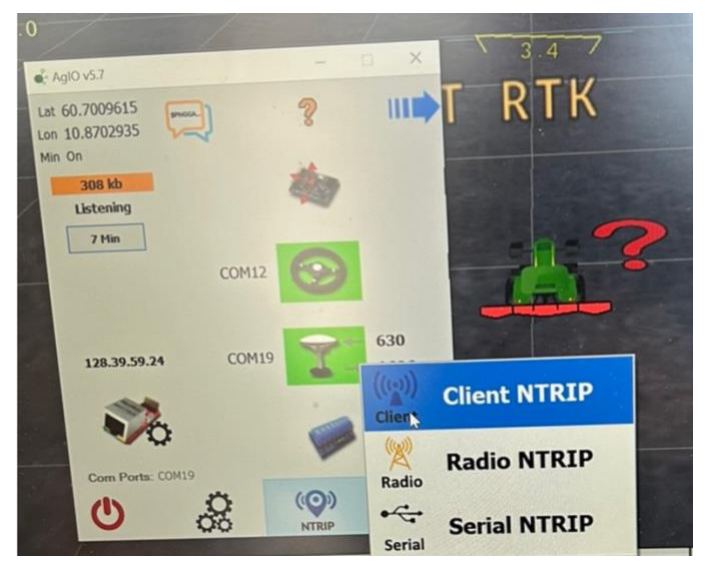

*Figur 24: Viser at antenna og styringa er tilkoblet. Foto: Ingeborg Hogne* 

## <span id="page-31-0"></span>Test av hjulvinkelsensor

For å teste om hjulvinkelsensoren fungerer og er riktig montert skal rattmotoren være deaktivert. Det er den når traktorsymbolet er rødt (figur 25). Når rattet dreies til høyre skal den grønne sleiden bevege seg mot høyre (figur 25, markert med rød firkant). På figur 25 er dette vist med maks rattutslag til høyre. Når rattet dreies andre veien skal den grønne sleiden også bevege seg den andre veien, likt som ratttet dreies. Når rattet står rett frem skal hjulvinkelsensoren være i nullpunkt.

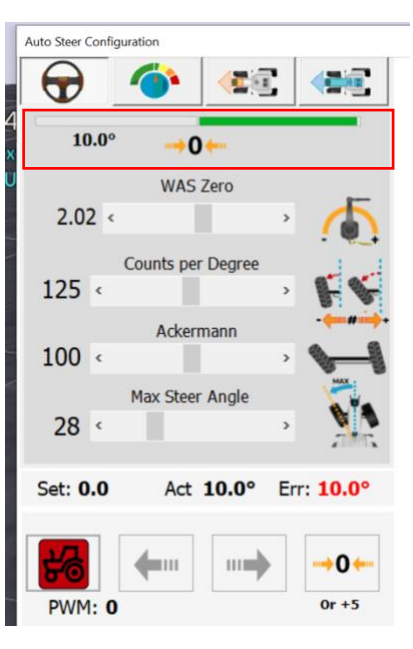

*Figur 25: Viser innstillinger for hjulvinkelsensor. Foto: Ingeborg Hogne, 2023.* 

### <span id="page-32-0"></span>Test av rattmotor

For å aktivere rattmotoren må man trykke på traktorsymbolet, slik at det lyser grønt (figur 26). Ved siden av den grønne traktoren er det to piler, og et nullpunkt. Trykker man på pila til venstre skal rattmotoren rotere til venstre. Trykker man på pila til høyre skal rattmotoren rotere til høyre. For å få hjulene til å peke rett frem igjen trykker man på symbolet for nullpunkt, som er til høyre for pilene (figur 26). Samtidig som rattmotoren roterer skal den grønne sleiden for hjulvinkelsensoren bevege seg likt med rattmotoren, fordi hjulstillingen på framakslingen endres.

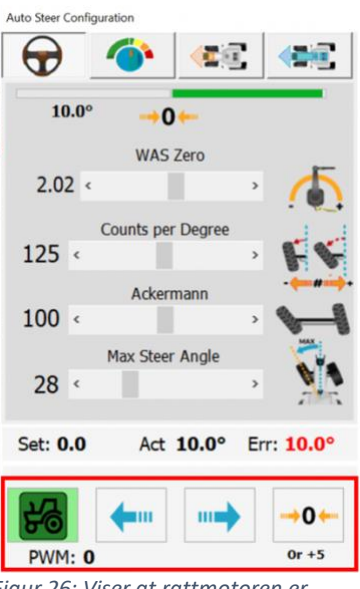

*Figur 26: Viser at rattmotoren er aktivert. Foto: Ingeborg Hogne, 2023.*

#### <span id="page-32-1"></span>Test autostyring

Noen av funksjonene til autostyringa ble testet på gårdsplassen. Funksjonene som ble testet var AB-linje, bytte linje og u-sving.

For å lage en AB-linje trykker man på knappen som er markert med rød firkant på figur 27. Da får man opp en meny for AB-linjer, og trykker på symbolet «+». Deretter trykker man på «A» (figur 27) og kjører fremover. Når man får opp en rett A-linje der man ønsker trykker man på den grønne haken (figur 27). Da får man opp AB-linjer som vist på figur 28. For å ta u-sving trykker man på symbolet for usving (markert med grønn firkant på figur 28). For å bytte en AB-linje til siden trykker man på symbolet for bytte AB-linje (markert med rød firkant på figur 28).

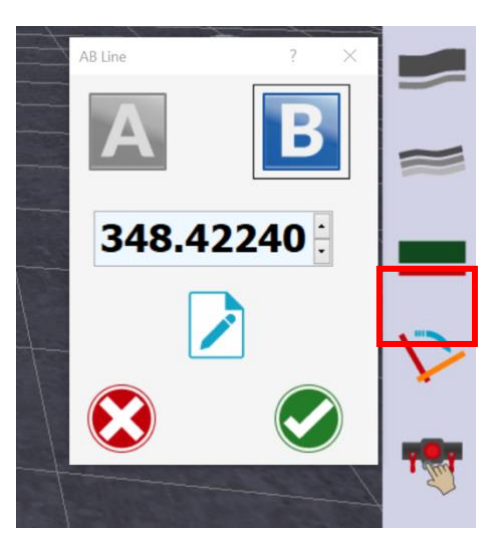

*Figur 27: Viser hvordan man lager AB-linje. Foto: Ingeborg Hogne, 2023.* 

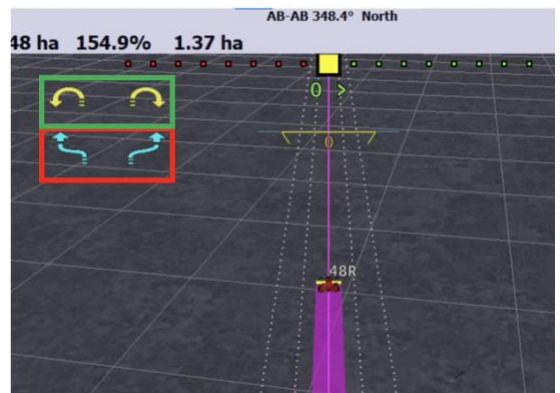

*Figur 28: Viser AB-linje. Foto: Ingeborg Hogne, 2023.*

## <span id="page-33-0"></span>3.4 Test 3

Den siste testen ble gjort på jordet. Her testet jeg å legge inn jorde, grense for vendeteig, lage AB-linjer, Vendeteigsautomatikk og kjøre annenhver AB-linje.

## <span id="page-33-1"></span>Legge inn jorde

Det finnes forskjellige måter å legge inn et jorde i programvaren på. Man kan for eksempel laste opp en KML-fil fra google maps eller man kan kjøre rundt jordet. I denne oppgaven har jeg kjørt rundt jordet.

For å legge inn et jorde på programvaren trykker man på symbolet som er merket med rød firkant på figur 29. For å legge til et nytt jorde trykker man på «New» (figur 29). Deretter må man gi jordet et navn.

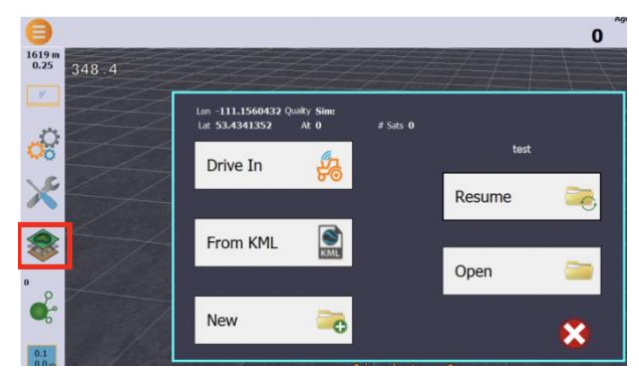

*Figur 29: Viser meny for å legge inn jorde. Foto: Ingeborg Hogne, 2023.*

Trykk symbolet som er merket med rød firkant (figur 29), og deretter velg «Boundary» (figur 30). Dette er for å legge til åkergrense.

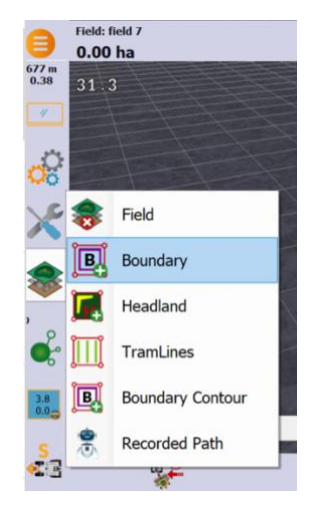

*Figur 30: meny for åkergrense. Foto: Ingeborg Hogne, 2023.* 

Før man kjører rundt jordet må man velge hvilken side av traktoren som går mot åkergrensa, og deretter trykke «REC» (figur 31). Da er det klart til å kjøre rundt jordet. Når jordet er kjørt rundt trykker man på grønn hake (figur 31). Da er jordet lagt inn på programvaren.

For å få en riktig u-sving på vendeteigen må man fylle inn svingradius og avstand mellom åkerkanten og enden av u-svingen. Dette vil komme opp som en grense på jordet i programvaren.

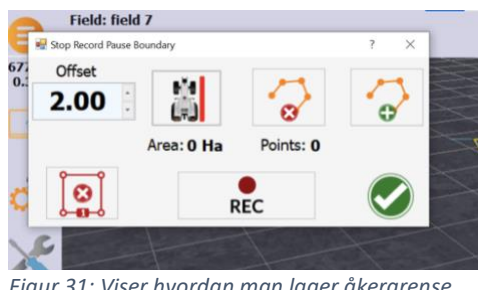

*Figur 31: Viser hvordan man lager åkergrense. Foto: Ingeborg Hogne, 2023.* 

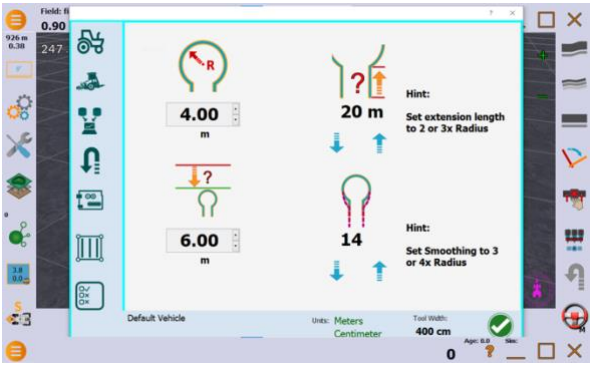

*Figur 32: Meny for u-sving. Foto: Ingeborg Hogne, 2023.* 

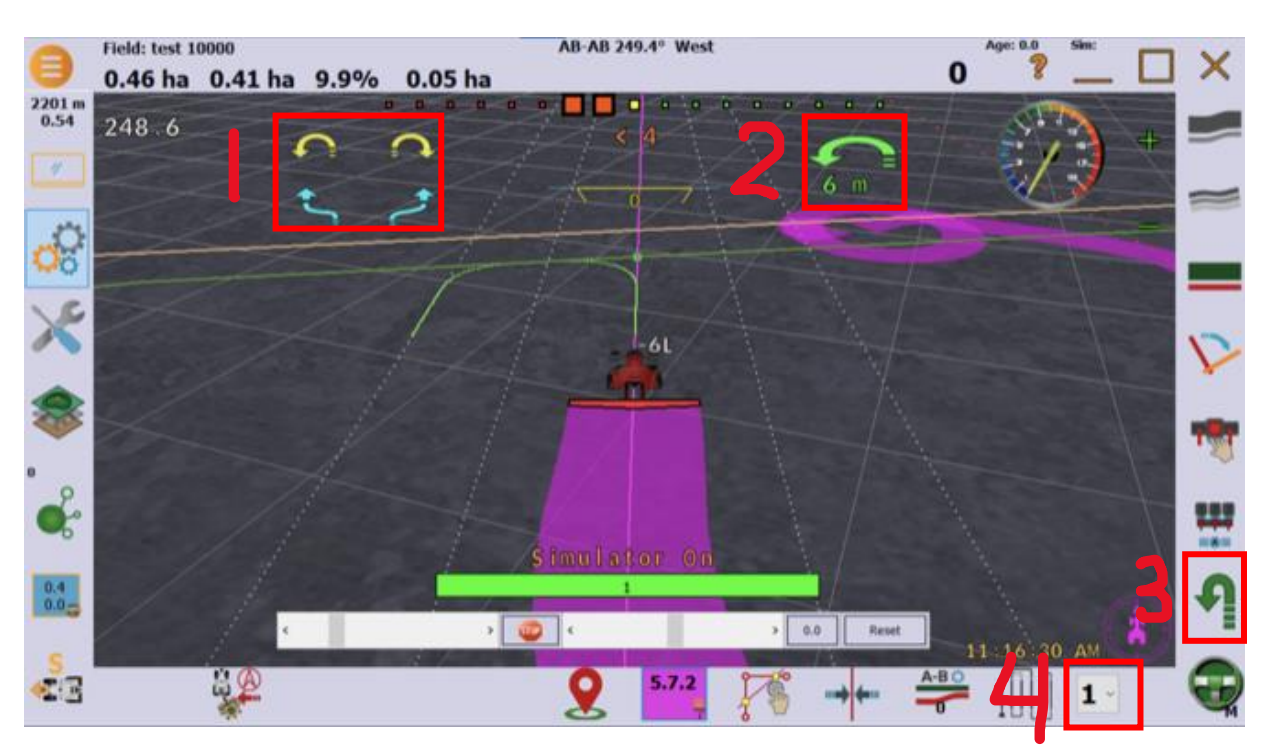

## <span id="page-34-0"></span>Vendeteigsautomatikk

*Figur 33: Viser AB-linjer og automatisk u-sving på vendeteigen. Foto: Ingeborg Hogne, 2023*

For å få automatisk u-sving på vendeteigen må man aktivere det ved å trykke på u-svingsymbolet (merket som rød firkant nr. 3 på figur 33). Man kan velge hvor mange linjer man vil hoppe over (merket som rød firkant nr. 4 på figur 33). I denne oppgaven har jeg kjørt

annenhver AB-linje, så derfor har jeg valgt en linje imellom (figur 33). Med symbolene i rød firkant nr. 1 (figur 33) kan man manuelt velge når man vil ta en u-sving eller bytte AB-linje. På figur 33 er det på automatisk u-sving på vendeteigen. Det synes med symbolet i firkant nr. 2 (figur 33). Dette symbolet forteller hvilken retning u-svingen skjer og hvor lenge det er igjen til svingen starter. Figur 33 viser at det er en grense for hvor åkergrensa er (gul) og en grense for hvor vendeteigen (grønn). U-svingen skal være ferdig uten å komme innpå vendeteigen.

## <span id="page-36-0"></span>4. Resultat

#### <span id="page-36-1"></span>4.1 Konstruksjon av autostyringa

Autostyringa er bygget opp rundt programvaren AgOpenGPS. Hjulvinkelsensoren registrerer vinkelen til hjulene på framakslingen. Denne informasjonen blir sendt til arduino. Antenna registrer posisjon. Denne informasjonen blir sendt til arduino. IMU-sensoren registrerer vinkelhastighet, rotasjonsbevegelse og traktorens orientering i forhold til jordas magnetfelt. Denne informasjonen blir sendt til arduino. Arduinoen fungerer som «hjernen» i autostyringa. Informasjonen fra hjulvinkelsensoren, antenna og IMU-sensoren prosesseres i arduinoen. Dette gir arduino nok informasjon til å kunne styre rattmotoren, slik at traktoren får en nøyaktighet på 1-2 cm.

12 volt strøm hentes fra traktoren. Strømmen går til en 12- til 24 volts spenningsomformer, fordi rattmotoren trenger 24 volt for å ha stort nok moment og hastighet. Rattmotoren blir styrt av en cytron. Cytron mottar informasjon fra arduino, og bruker denne informasjonen til å styre retning og hastighet til rattmotor.

Hjulvinkelsensoren ble festet på styrestaget og framakslingen med braketter, for å registrere hjulvinkelen. Begge endene av hjulvinkelsensoren må kunne rotere fritt i takt med hjulene som svinger. På hjulvinkelsensoren er koblingen med ledningene satt i. Ledningen fra koblingen er festet på undersiden av traktoren og inn i traktorhytta, der resten av elektronikken til autostyringa er.

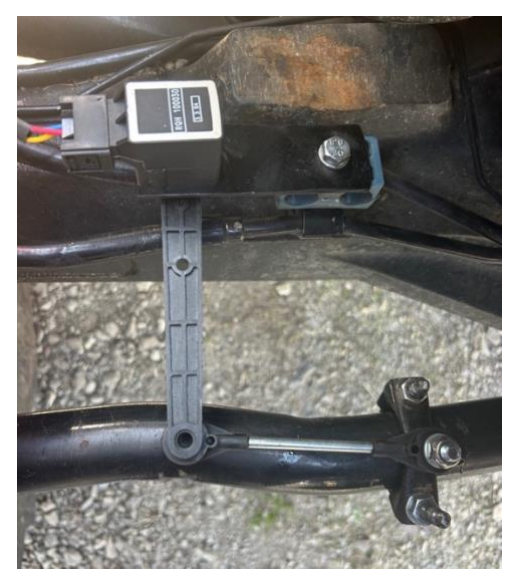

*Figur 34: Viser hjulvinkelsensoren. Foto: Ingeborg Hogne, 2023.* 

Antenna er festet traktortaket (figur 35). Antenna er festet midt på senterlinja til traktoren. Ledningen fra antenna går inn i traktorhytta der resten av elektronikken til autostyringa er.

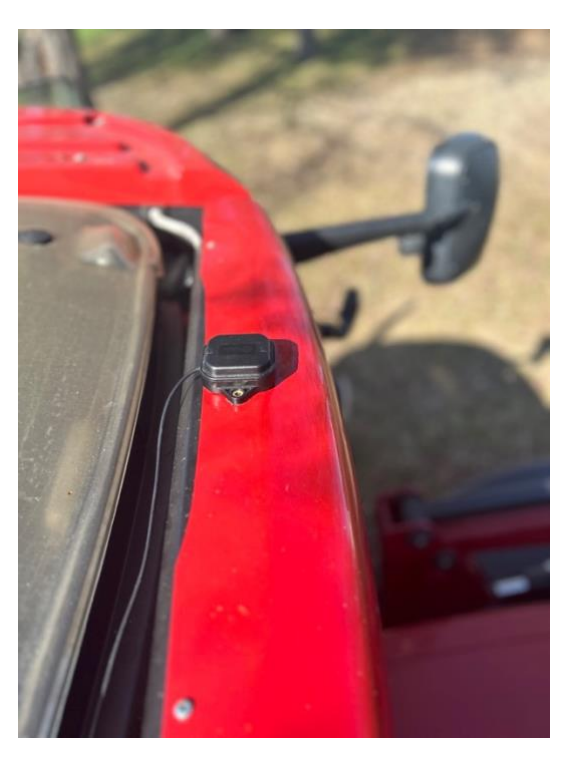

*Figur 35: Viser antenna. Foto: Ingeborg Hogne, 2023.* 

Det store 3D-printede tannhjulet er delt i tre deler, så man slipper å ta av rattet for å få på tannhjulet. For å feste sammen de tre tannhjuldelene er det tre bolter, skiver og muttere som holder tannhjulet sammen. Det lille tannhjulet settes på akslingen til rattmotoren. Rattmotoren er festet med en brakett. Det store tannhjulet rundt rattet og det lille tannhjulet på rattmotoren står i fortanning (figur 36).

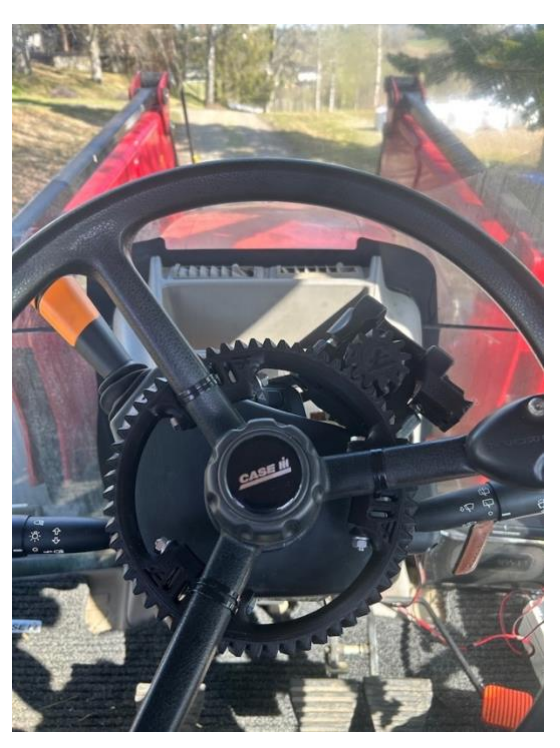

*Figur 36: Viser tannhjul og rattmotor. Foto: Ingeborg Hogne, 2023.* 

I koblingsboksen for elektronikken er cytron, arduino, IMU-sensor og u-blox ZED-F9P (figur 37). På høyre side av koblingsboksen ser man ledningene fra antenna og hjulvinkelsensoren kommer inn, og USB-kabler fra u-blox ZED-F9P og arduino går ut. På venstre side av boksen går fire ledninger fra cytron ut fra boksen. To av ledningene er for å styre rattmotoren, og de to andre er fra 12 til 24 volts konverteren. Nederst på figur 37 er lokket til koblingsboksen. Oppå koblingsboksen sitter 12 volt til 24 volt omformeren.

Boksen er festet til gulvet ved høyre

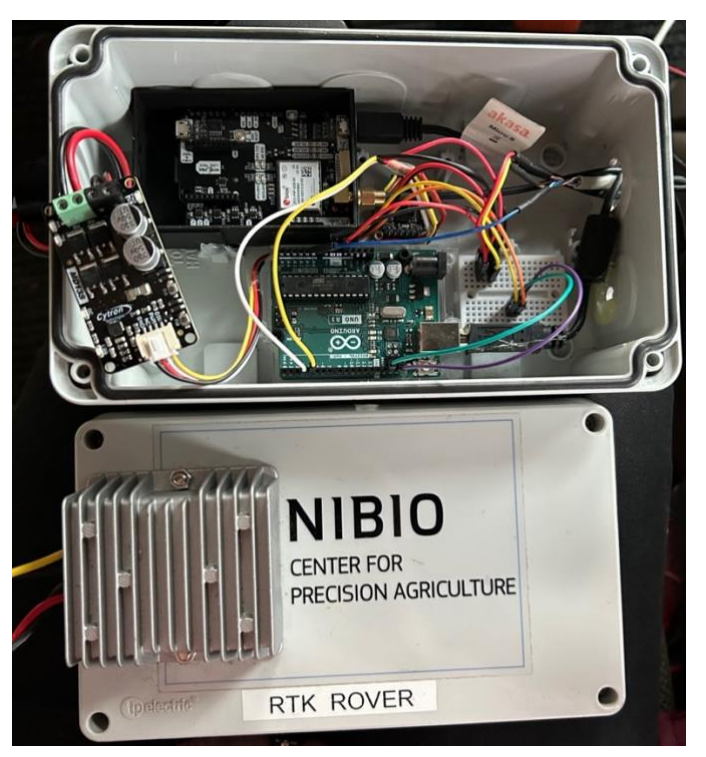

*Figur 37 Viser koblingsboksen for elektronikken til autostyringa. Foto: Ingeborg Hogne.*

dør til traktorhytta. Boksen må ligge helt i ro, så ikke IMU-sensoren gjør feil registeringer.

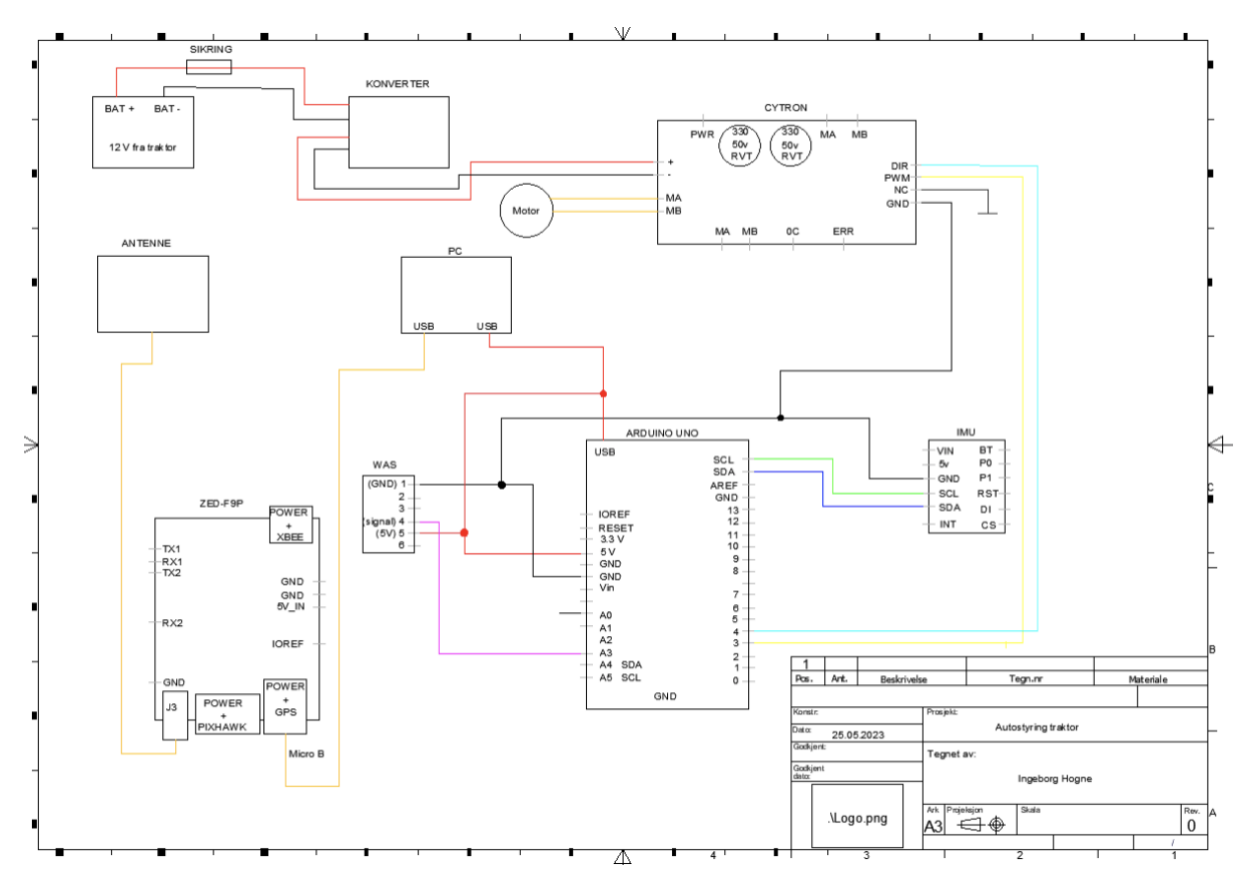

*Figur 38: Koblingsskjema av Autostyringa. Tegning: Ingeborg Hogne* 

Koblingsskjemaet er tegnet med forskjellige farger på ledningene for å vise hva de ulike ledningene gjør. Oversikt over fargene på ledningene i figur 38:

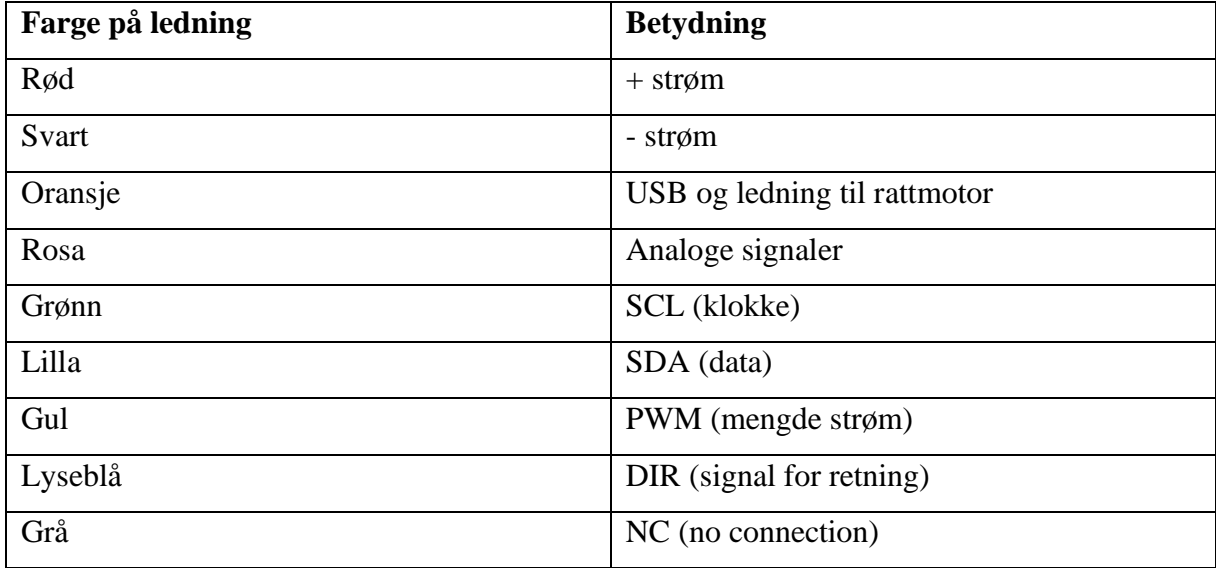

## <span id="page-40-0"></span>4.2 Pris for autostyringa eks mva

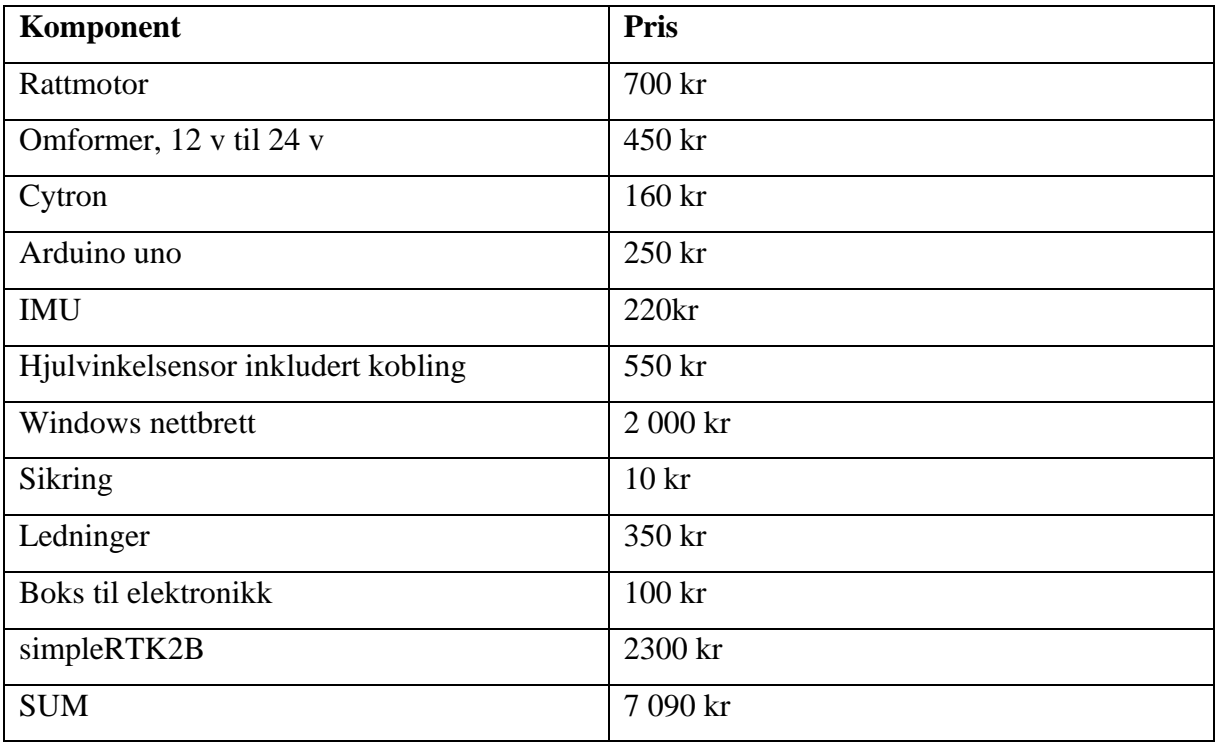

+ CPOS-abonnement fra Kartverket som er 5000 kr/år.

## <span id="page-41-0"></span>4.3 Prøvekjøring

Etter bygging var det klart for å prøvekjøre autostyringa. NTRIP blir koblet til for å få RTKsignal, og det fungerte som det skulle. Under testen av hjulvinkelsensoren, viste det seg at denne ga motsatt informasjon av det den skal. Når rattet ble dreiet til venstre oppfattet hjulvinkelsensoren at hjulene svingte til høyre. Denne feilen kan rettes i menyen for hjulvinkelsensor.

For å endre retningen hjulvinkelsensoren oppfatter hjulene svinger, trykker man på «invert WAS» (rød firkant på figur 39). Deretter må man trykke på «lagre og send» nederst til høyre. Dermed registrerte hjulvinkelsensoren riktig retning på hjulene.

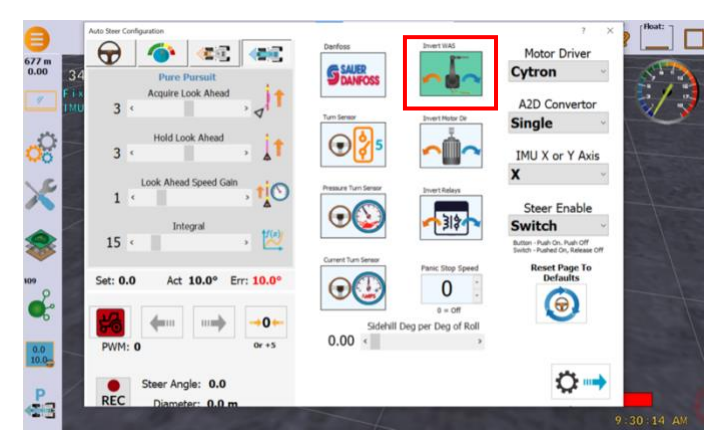

Rattmotoren ble testet ved å aktivere den og teste den i begge retninger.

*Figur 39: Endre retning på hjulvinkelsensor. Foto: Ingeborg Hogne, 2023.*

Rattmotoren fungerte som den skal og roterte med seg rattet, som gjordet at

hjulvinkelsensoren også registrerte endring i hjulvinkelen.

Neste test var AB-linje. Her kjørte traktoren sikk sakk med maks rattutslag i begge retninger. Årsaken til det var at IMU-sensoren var på feil xy-akse. For å teste om IMU-sensoren var på feil akse, kjører man traktorfronten mot nord. Da skal IMU-verdien vise enten 0 eller 360 grader. I dette tilfellet var den nærmere 240 grader, som er et tydelig tegn på at IMU-sensoren er på feil akse. For å rette opp i dette går man på menyen for hjulvinkelsensoren (figur 39). Til høyre i menyen står det «IMU X or Y Axis». Her endret jeg fra Y til X-akse. I den nye testen av AB-linje kjørte traktoren rett på linja.

Neste test utpå jordet ble det lagt inn jorde, laget vendeteig, AB-linjer og automatisk u-sving på vendeteigen. Her var innstillingene som var gjort på forhånd riktig, så her fungerte alt som det skulle. Traktoren kjører rette drag, og følger u-svingene på vendeteigen slik kjøringa er lagt opp. Det ble testet å hoppe over drag, og ny u-sving ble lagt opp etter dette og traktoren kom inn på riktig linje.

Autostyringa fungerte på begge traktorene. Eneste forskjell mellom traktorene var 12 volt strømuttak.

## <span id="page-42-0"></span>5. Diskusjon

Oppgavens hovedmål var å se på hvordan man kan bygge autostyring til traktor, og om det er mulig å bygge det selv for å spare penger.

Med utgangspunkt i AgOpenGPS er det også andre bønder som har bygget autostyring selv. Dette er et system som stadig er i utvikling av bønder over hele verden, både når det gjelder programvaren og hvilke komponenter som er i bruk. I denne oppgaven har byggingen blitt gjort med færre komponenter og en annen komponent for å redusere kostandene. Autostyringene som de fleste andre bønder bygger inneholder kretskort, panda og arduino nano. I denne oppgaven er disse komponentene erstattet med en arduino uno.

For å oppnå ønsket om en autostyring som er nøyaktig må innstillingene gjøres grundig på forhånd, og tilpasses under kjøring. Mange av innstillingene er forholdsvis like, og en ulempe kan være at det er ikke alltid like lett å vite hva som kan være galt dersom autostyringa ikke fungerer optimalt. Her må man rett og slett prøve seg frem, for det finnes ikke et fasit svar da så mange innstillinger går om i hverandre. Dersom man tar seg godt tid til å gjøre innstillingene grundig første gang vil autostyringa mest sannsynlig fungere bra med en gang.

Ingen av delene er innovative eller nyvinnende, men det har handlet om å sette sammen komponenter til et fungerende autostyringssystem med lav kostnad per dekar. Dette vil øke nøyaktigheten ute i felt og forenkle førerens arbeidshverdag. Spørsmålet er om andre bønder er villige til å sette seg inn i hvordan man kan bygge autostyring, og bygge dette. Per dags dato finnes det ingen pakke fra AgOpenGPS der man kan kjøre alle komponentene samlet. Alle komponentene er kjøpt fra ulike leverandører rundt om i verden. AgOpenGPS er mest utbredt i Nord-Amerika foreløpig. Spørsmålet er om det er realistisk at norske bønder vil sette av noen dager til å bygge en billig autostyring.

Utviklingsarbeidet med planlegging og tester har vist at det er mulig å bygge autostyring for 7 090 kr. eks. mva + 5000 kr/år for CPOS-abonnement. Skjæringspunktet for om det er lønnsomt med autostyring med elektrisk rattmotor i bygg- og hveteproduksjon er 750 dekar (Korsæth et al., 2019, s. 38). Skjæringspunktet for om det er lønnsomt med elektrisk rattmotor i dyrking av eng er 600 dekar (Korsæth et al., 2019, s. 36). Gjennomsnittsprisen det er regnet med i disse beregningene er fra 2019 og er 75 000 kr. Denne prisen inkluderer ikke

RTK-opplåsingskode. Med prisstigningen som har vært de siste årene er det naturlig å tro at denne gjennomsnittsprisen har steget de siste fire årene.

Det er ikke gjort noen konkrete beregninger for når de vil være lønnsomt med autostyringen som er utviklet i denne oppgaven, men den er tydelig billigere enn andre på markedet, i tillegg til at den er RTK-opplåst. I tillegg er dette priser fra 2023. Det er ikke regnet med arbeidstimer i utviklingen av autostyring.

## <span id="page-43-0"></span>5.1 Forslag til videre arbeid

Oppgaven har begrenset seg til bygging og testing av autostyring. Det er ikke gjennomført tester under arbeid på jordet. Det kunne vært spennende å se på hvordan funksjonalitet og kvalitet er under arbeid.

Programvaren tilbyr også seksjonskontroll. Dette er noe som kan bygges senere, for å utnytte programvaren og redusere mengden av innsatsfaktorer.

Oppgaven har ikke omhandlet sammenligning av andre leverandører sine autostyringssystemer. Her kan man ta for seg økonomi, brukervennlighet og kvalitet.

## <span id="page-44-0"></span>6. Konklusjon

Målet med denne oppgaven var å utvikle autostyring med RTK-presisjon bygget med så få komponenter som mulig, for å gjøre autostyringa så billig som mulig. Samtidig skal den være nøyaktig og brukervennlig.

Basert på resultat og diskusjon i denne oppgaven fungerer autostyringa som den skal- gitt at den er riktig innstilt. Autostyringa som er utviklet i oppgaven er billigere enn andre systemer, og har en pris på 7 090 kr. eks. mva. + 5 000 kr/år for CPOS-abonnement. Dette gir en lav kostnad per dekar, som gjør at man ikke trenger et stort areal før det vil være lønnsomt å bygge, og ta i bruk denne autostyringa.

## <span id="page-45-0"></span>7. Litteraturliste

Agjeld, J. M., Dyrdal, G. (2019). *Omfanget av, og erfaringa med, presisjonslandbruk i Noreg*. Norsk landbruksrådgiving. [https://www.regjeringen.no/contentassets/2152603ed09c4578955e0f046110bd41/nlr-rapport-](https://www.regjeringen.no/contentassets/2152603ed09c4578955e0f046110bd41/nlr-rapport-2019-omfang-og-erfaring-med-presisjonslandbruk.pdf)[2019-omfang-og-erfaring-med-presisjonslandbruk.pdf](https://www.regjeringen.no/contentassets/2152603ed09c4578955e0f046110bd41/nlr-rapport-2019-omfang-og-erfaring-med-presisjonslandbruk.pdf)

Ardusimple. (2023). *About us.* <https://www.ardusimple.com/about-us/>

Bardalen, A., Pettersen, I., Dombu, S. V., Rosnes, O., Mittenzwei, K., Skulstad, A. (2022). *Klimaendringer utfordrer det norske matsystemet*. (NIBIO-rapport Vol. 8 Nr. 110). NIBIO.

Groves, P. D. (2013). *Principles of GNSS, Inertial, and Multisensor Integrated Navigation Systems* (2nd Edition). Artech House.

Kartverket. (2022, 10. august). *Brukerveiledning posisjonstjenester.* Kartverket. <https://www.kartverket.no/til-lands/posisjon/brukerveiledning-posisjonstjenester>

Kartverket. (2022, 29. september). *Få veiledning om CPOS.* [https://www.kartverket.no/til](https://www.kartverket.no/til-lands/posisjon/hva-er-cpos)[lands/posisjon/hva-er-cpos](https://www.kartverket.no/til-lands/posisjon/hva-er-cpos)

Kjerstad, N. (2023, 16. februar). *GNSS.* Store norske leksikon. Hentet 27. april 2023 fra <https://snl.no/GNSS>

Korsæth, A., Lindgaard, H. J., Veidal, A., Asheim, L. J. (2019). *Utbredelse og potensiell økonomisk og miljømessig nytteverdi med presisjonsjordbruk i Norge.* (NIBIO-rapport Vol. 5 Nr. 41). NIBIO. [https://nibio.brage.unit.no/nibio-](https://nibio.brage.unit.no/nibio-xmlui/bitstream/handle/11250/2591261/NIBIO_RAPPORT_2019_5_41_v2.pdf?sequence=4&isAllowed=y)

[xmlui/bitstream/handle/11250/2591261/NIBIO\\_RAPPORT\\_2019\\_5\\_41\\_v2.pdf?sequence=4](https://nibio.brage.unit.no/nibio-xmlui/bitstream/handle/11250/2591261/NIBIO_RAPPORT_2019_5_41_v2.pdf?sequence=4&isAllowed=y) [&isAllowed=y](https://nibio.brage.unit.no/nibio-xmlui/bitstream/handle/11250/2591261/NIBIO_RAPPORT_2019_5_41_v2.pdf?sequence=4&isAllowed=y)

McBratney, A., Whelan, B., Ancev, T. (2005). *Future Directions of Precision Agriculture.* Precision Agriculture, 6: 7-23.

Miljødirektoratet. (2023, 4. april). *Klimaendringer og matsikkerhet.* [https://miljostatus.miljodirektoratet.no/tema/klima/konsekvenser-av-globale](https://miljostatus.miljodirektoratet.no/tema/klima/konsekvenser-av-globale-klimaendringer/klimaendringer-og-matsikkerhet/)[klimaendringer/klimaendringer-og-matsikkerhet/](https://miljostatus.miljodirektoratet.no/tema/klima/konsekvenser-av-globale-klimaendringer/klimaendringer-og-matsikkerhet/)

Statistisk sentralbyrå. (2022, 25. juli). *Arealbruk og arealressurser.* [https://www.ssb.no/natur](https://www.ssb.no/natur-og-miljo/areal/statistikk/arealbruk-og-arealressurser)[og-miljo/areal/statistikk/arealbruk-og-arealressurser](https://www.ssb.no/natur-og-miljo/areal/statistikk/arealbruk-og-arealressurser)

Svennerud, M. (2021, 13. desember). *Slik beregner vi selvforsyningsgrad*. NIBIO. <https://www.nibio.no/nyheter/slik-beregner-vi-selvforsyningsgrad>